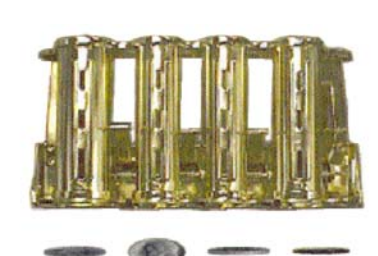

## **"TOKENSTATION" SERIES AC6007 OPERATIONS MANUAL**

**Ft. Lauderdale, FL 33309** *Fax***:(954)917-5204**

Parts & Service:(888)741-9840 **1400 NW 65<sup>TH</sup> Place**<br> **1400 NW 65<sup>TH</sup> Place**<br> **1400 NW 65<sup>TH</sup> Place**<br> **1400 NW 65<sup>TH</sup> Place**<br> **1400 Fax:(954)917-5204** 

> **Internet Address:** www.americanchanger.com **Service Questions?** service@americanchanger.com

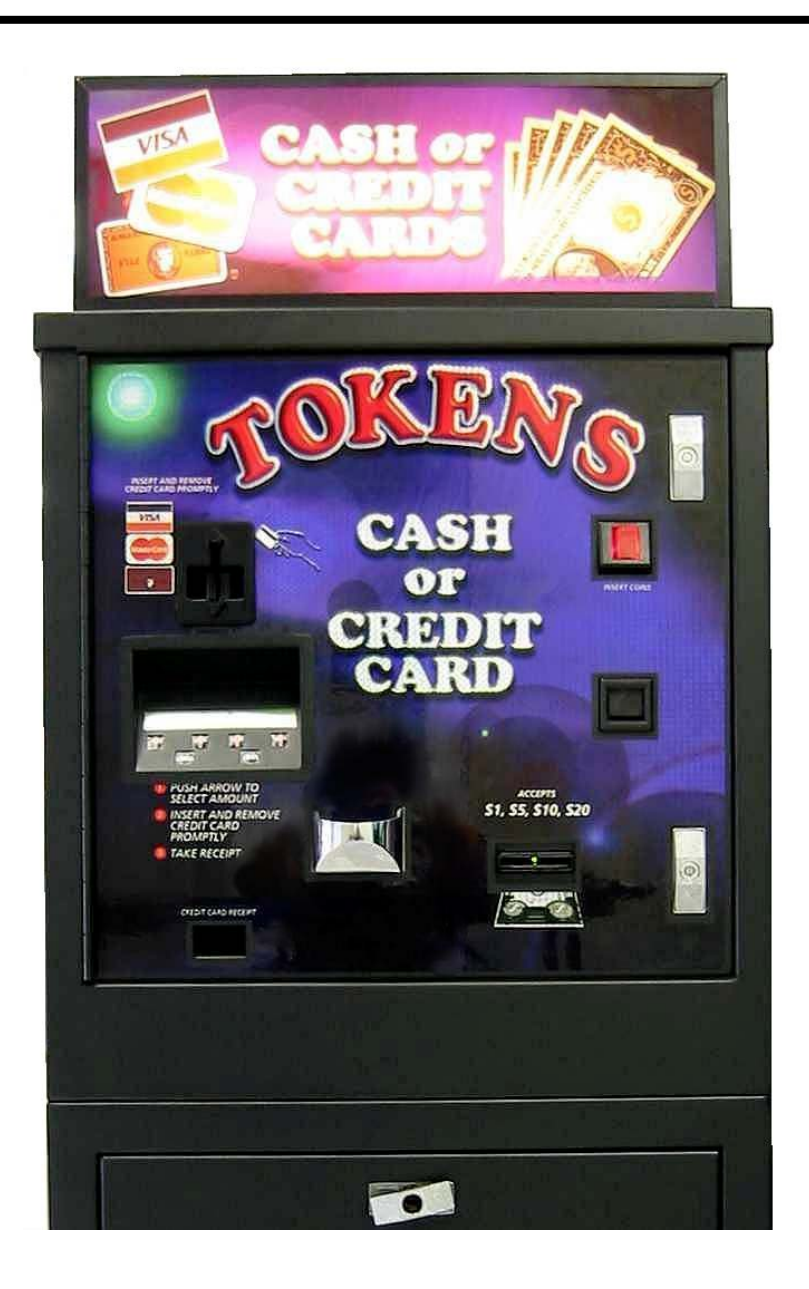

**Rev.1E\_A05 Jan.'04**

#### **Specifications**

Operating voltage 120 VAC +10/-15  $\frac{0}{0}$ 

Power consumpt.(controller only, add hopper and validator)10w

Operating temperature 32 - 130 degrees Fahrenheit Interface to Hoppers 24vdc & 12vdc 1.5 amps max.

Interface to Validators 120vac .5 amps max.

#### **Warranty**

CoinCo MAGPRO 00 B & MARS AE2601 Validator is warranted for two years from date of purchase.

#### **COVERED**

Defect in workmanship or material.

#### **NOT COVERED**

¥ Damage caused by physical abuse.

- ¥ Misapplication
- ¥ Vandalism

¥ End users attempt, on his own to repair item

¥ Cleaning maintenance

*It is the End User's responsibility to follow cleaning maintenance procedure outline on page 22. Any unit coming in for repair requiring only a cleaning will be charged a flat rate of \$65.00 plus shipping and*

#### *handling.*

#### **Dispensing System and Logic Board**

The coin dispensers and logic boards are warranted for one year from date of purchase.

#### **COVERED**

- Defects caused by material or workmanship. **NOT COVERED**
- Damage caused by physical abuse.
- **Misapplication**
- Vandalism
- End Users attempt, on his own to repair.
- End users failure to follow recommended replacement procedures

#### **LCD Display, Printer & Credit Card Reader**

These units are warranted for one year from date of purchase.

#### **COVERED**

Defects caused by material or workmanship. **NOT COVERED**

- Damage caused by physical abuse.
- **Misapplication**
- Vandalism
- End Users attempt, on his own to repair.
- End users failure to follow recommended replacement procedures.

#### **A Return material authorization number (RMA #) must be obtained before returning a unit for repair. A copy of invoices must accompany any and all warrantee work.**

#### **Table of Contents**

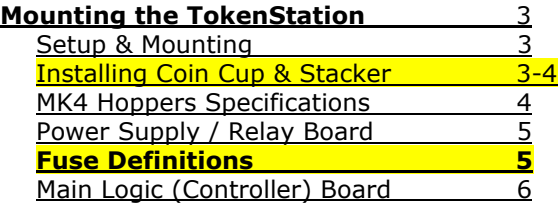

#### **Programming the TokenStation**

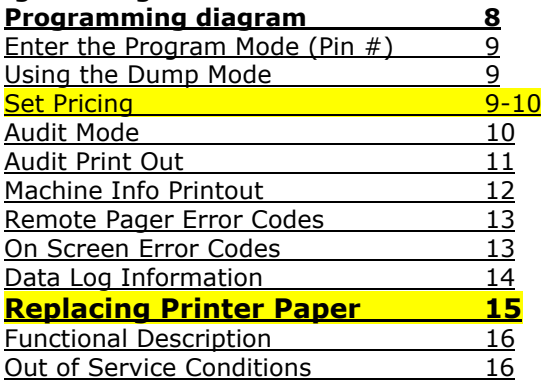

#### **Condor Coin Mech Section**

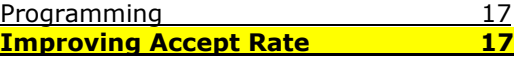

#### *\*\*STANDARD\*\** **CoinCo Validator Section**

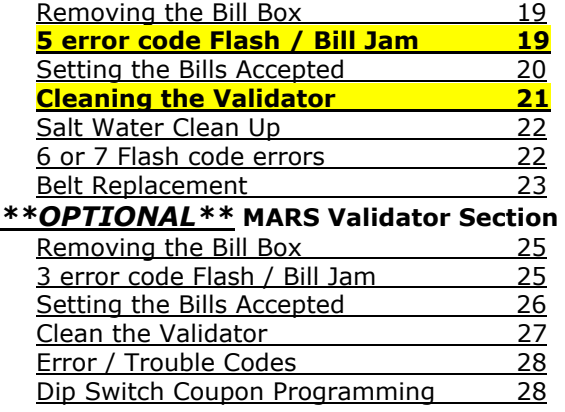

#### **Money Controls MK4 Hopper**

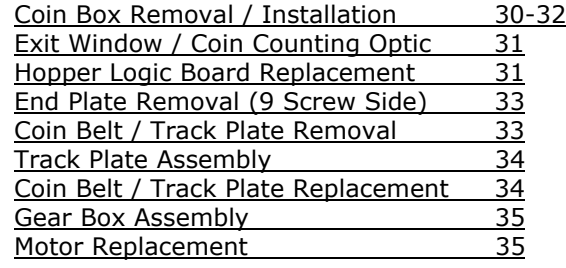

#### **Parts Break Down**

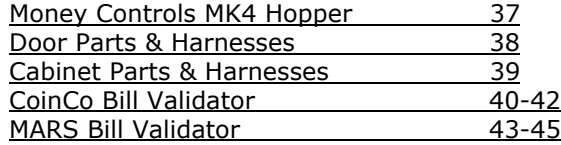

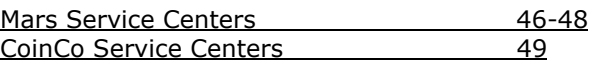

#### **UNCRATING AND SET-UP**

Remove your Series AC6007 TokenStation from the shipping box. Open the door. (*The Thandles are a screw-in type and therefor, must be turned at least 10 times counter-clockwise until it opens*.) Inspect for any connectors or components that may have been dislodged during shipping. The lock and keys for your TokenStation will be inside the manila envelope along with this manual. To install the lock, insert each cylinder into the center of the round holes. Turn the key counter-clockwise ¼ turn and remove the keys.

NOTE: The only way to get a duplicate set of keys made is to save the red tag that comes between the keys. This ID  $#$  starts with ACC  $\_$ 

#### **ASSEMBLING THE TOKENSTATION**

*Safety Note: The AC6007 comes almost completely assembled, in a box strapped to a pallet. Care must be taken in unpacking and maneuvering the machine into place. It is not a one-man job.* 

**The default settings are already set for a 4 coin per dollar payout with each hopper paying out 2 coins per dollar. The Bill validator is ready to accept \$1-\$5-\$10-\$20 dollar bills. (Coin acceptor default value is one coin for 50 cents.)**

#### **Fill each hopper with at least 200 coins**.

Locate the on/off switch on the lower left corner of Power Supply Relay Board (Board that has H, L 1, 2, 3, 4, 5 on the relays) and turn the machine on.

As the machine comes on the software version scrolls by on the LCD screen, finally stopping with "Welcome! No Credit Cards Now"

The AC6007 can now be tested and used with cash only. Note\* To change payouts it is necessary to enter the program mode.

#### **MOUNTING THE AC6007**

Remove the bottom door of the AC6007 and locate the 4-mounting holes predrilled into the floor of the base. Using lag bolts, bolt down the machine to prevent the machine from being moved, shaken or tipped over.

#### *REFUSAL TO MOUNT THE CHANGER OR NOT USING ALL 4-MOUNTING HOLES MAY BE DANGEROUS!!!*

After securing the machine to the floor, the coin cup  $\&$  chute should be mounted to the door. It is shipped in a box in the lower storage cabinet in of the 6007. (See page 4 for mounting instructions.)

The validator comes without the stacker attached. The stacker is also shipped in the same box as the coin cup in the lower storage cabinet of the 6007. Remove from the box, remove bubble wrap and slide into place. (See page 4)

#### **Installing Coin Cup**

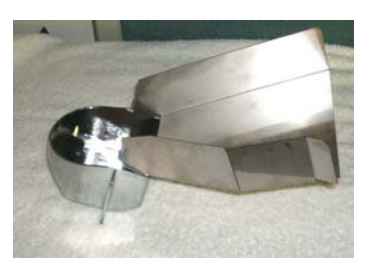

1. Remove the coin cup & chute from the box.

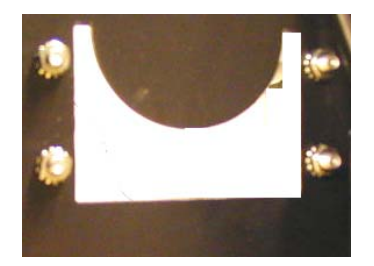

2. Remove the four-¼ -20 nuts that are on the studs where the coin cup mounts to the door.

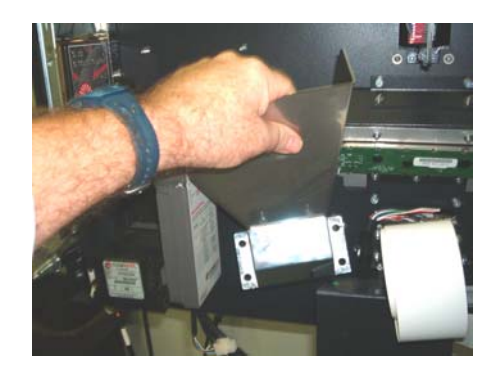

3. Maneuver the coin cup  $&$  chute assembly into position and slip over the four studs.

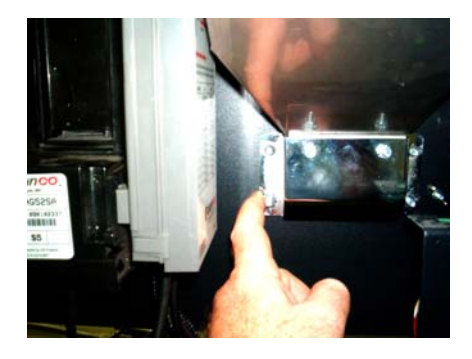

4. Re-install the for  $\frac{1}{4}$ -20 nuts on the studs to secure the assembly to the door. Tighten firmly with a 7/16 nut driver or socket.

#### **Installing Bill Stacker**

1. The bill stacker slides into place as shown below. Place open end of stacker 1" above push bar then lower into place.

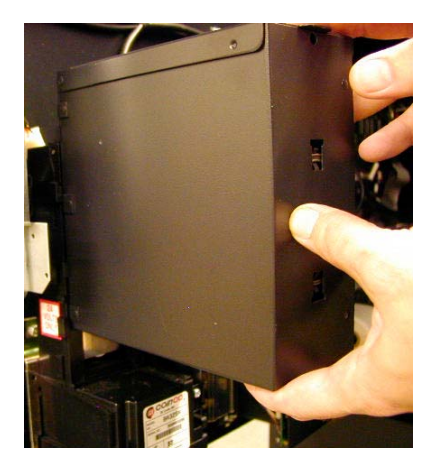

(Fig 5)

2. There is a diagram on page 12 on how to install a a smaller stacker. This installs the same way.

#### **Money Controls Hopper MKIV**

Three green LED indicators are fitted on the hoppers and are visible in the section where the coins exit the hoppers. From left to right these are designated as follows:

- 1. Logic power supply on (12 & 24vdc present).
- 2. Security optical obstruction indicator -. Should be "on" when unit is OK.
- 3. Output indicator, indicates coin passing photo-sensor. This is the optical sensor the coin will obstruct on its way out of the hoppers. For normal operation LED # 3 will be off until coins are dispensed.

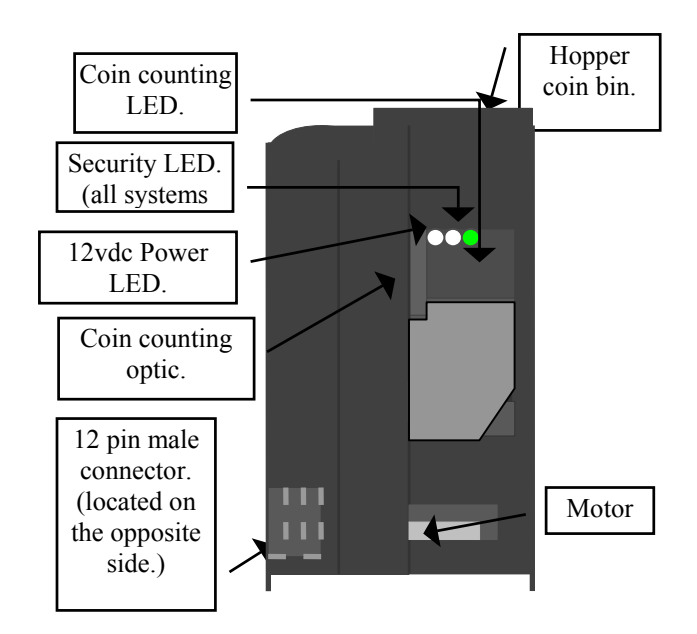

#### **Coin/Token Sizes**

The hoppers will automatically adjust to dispense coins/tokens in size from 20-30 mm in diameter and 1.25 - 3.5 mm in thickness.

A nickel is approximately 21 mm; a quarter is approximately 25mm. A Susan B. Anthony is 28mm

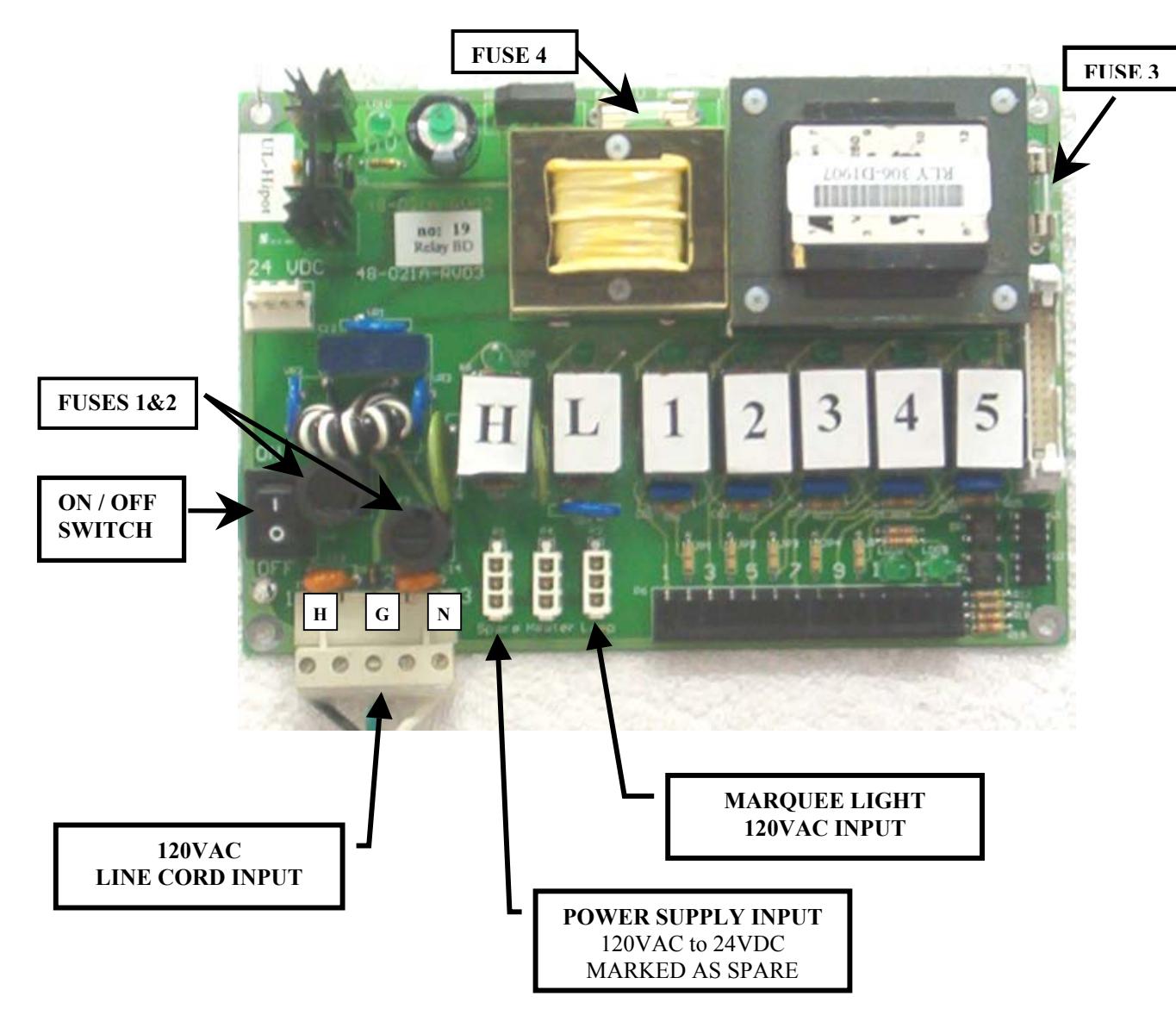

### **Fig 6 AC8061 POWER SUPPLY / RELAY BOARD FUSES (See figure #1)**

**Fuse #1 & #2 - High voltage fuses:** These are the primary transformer AC fuses. Usereplacement 2-1/2 amp fuses ONLY!) *REPLACING THIS FUSE WITH ANYTHING OTHER THANA 2 ½ AMP "AS" MAY RESULTIN A FIRE OR AN UNSAFEWORKING CONDITION!* (See fig. 1 for location of main logic board. Any direct short of the Transform will cause this fuse toblow. Replace

**Fuses #3 & #4 - Low voltage fuses:** These are the secondary transformers fuses (Fuse #3) for the 5 – 28VDC section of the mainlogic board and hoppers and the validator 24VAC fuse (Fuse #4). Replace this fuse with a 2-½-amp fuse only. *REPLACING THIS FUSE WITH ANYTHING OTHERTHAN A 2 ½ AMP MAY RESULTIN A FIRE OR AN UNSAFEWORKING CONDITION!*

### **FIG 2 AC8060.1 MAIN LOGIC BOARD**

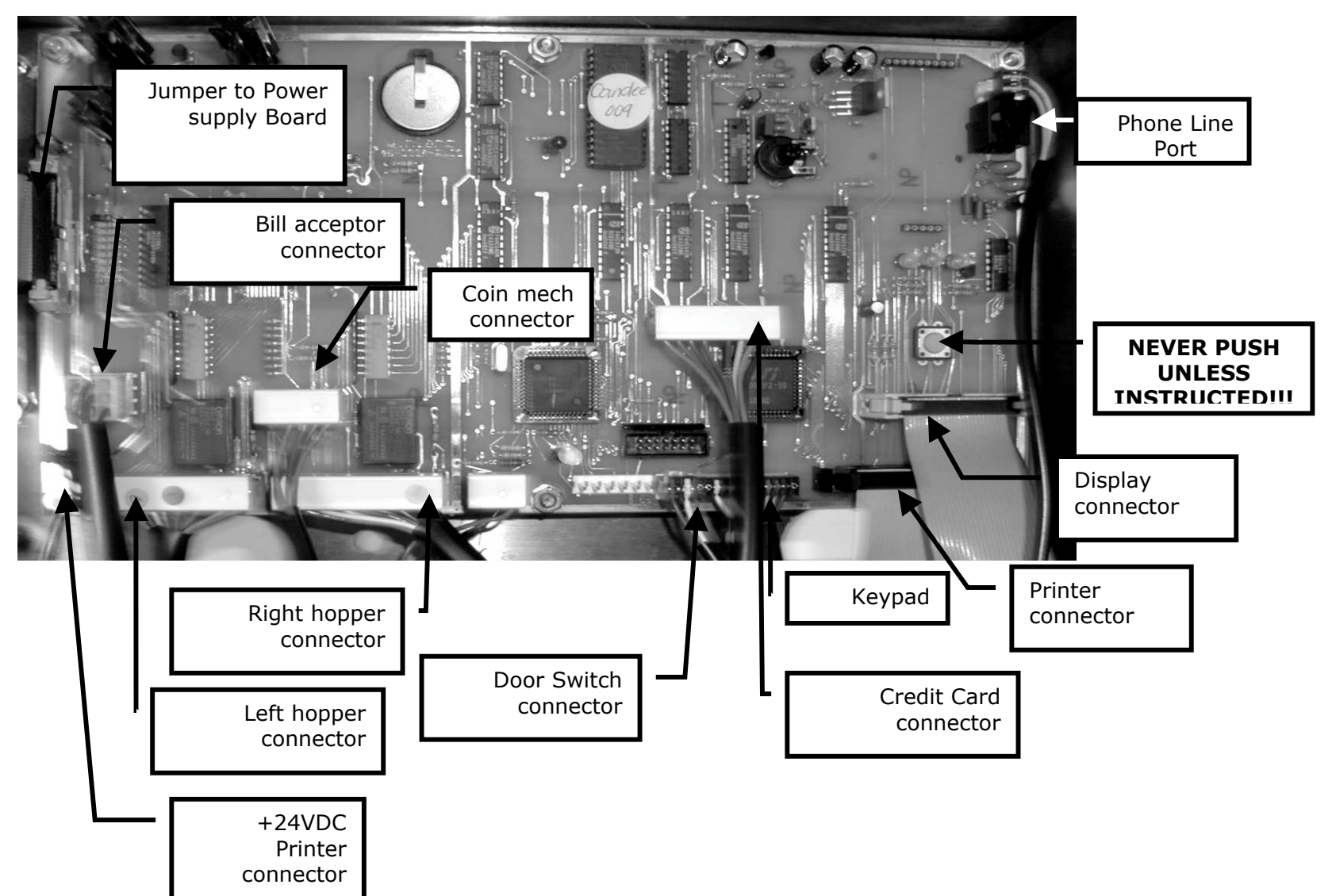

## **PROGRAMMING OF THE AC6007 TOKENSTATION**

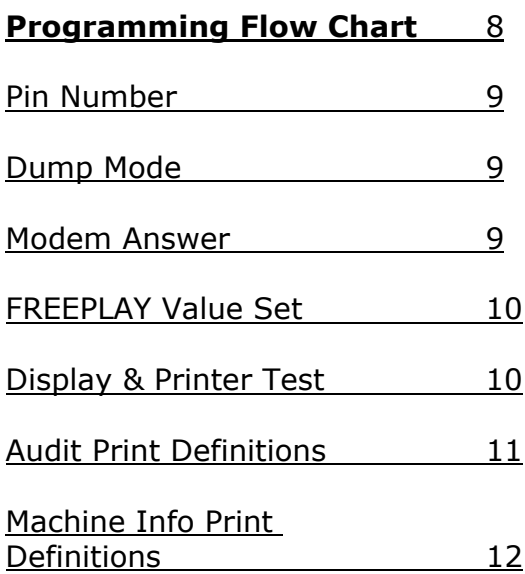

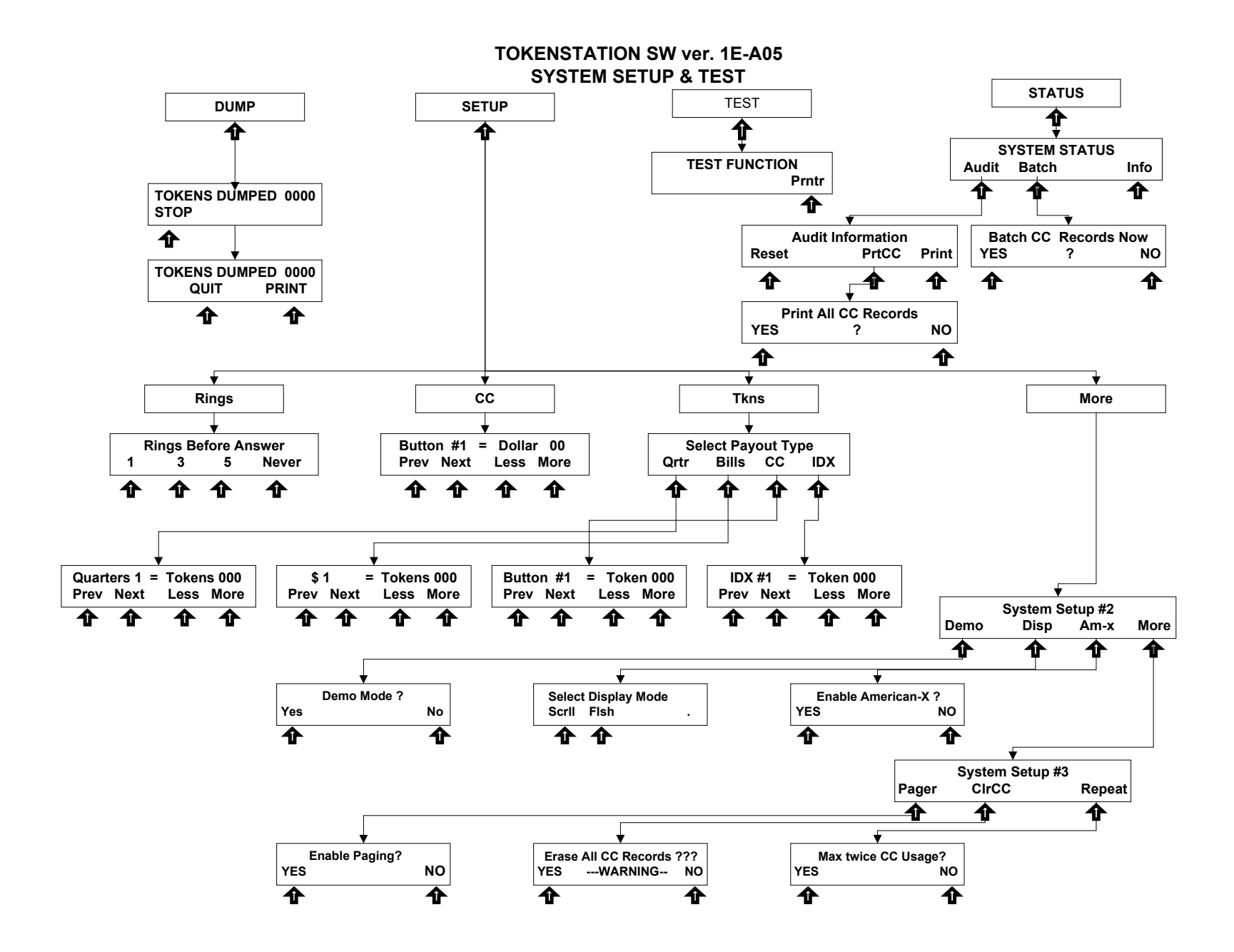

#### **ACCESSING THE PROGRAM MODE**

Using the LCD display on the front of the machine programs the TokenStation. The "Program" mode must be entered in order to set token pricing, audit features using the printer, troubleshooting features & dumping the hoppers.

The first thing that must be done to enter the program mode is entering the "Pin Number". To do this you must OPEN THE DOOR TO THE TOKENSTATION! The door switch must be actuated in order to allow the pin # screen to be accessed.

- 1. Open the TokenStation door to at least a 45-degree angle.
- 2. Press right two arrow buttons simultaneously.
- 3. Enter the default numbers 1-4-2-3.

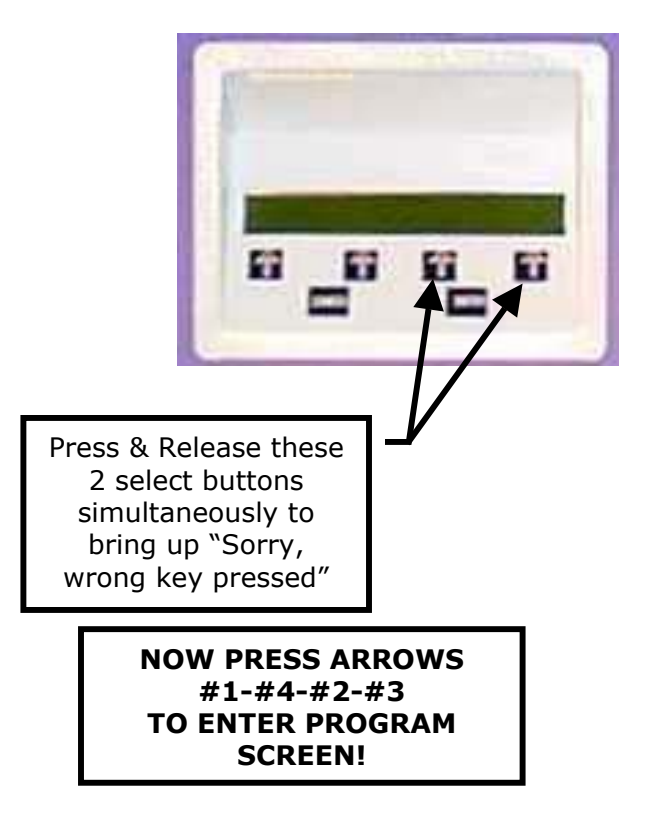

#### **FUNCTIONAL DESCRIPTION OF ALL PROGRAMMING MODES**

*Programming will be described as it appears on the screen from left to right starting with the opening menu. "#" Plus a number (I.e. #2-#2-#3) show which buttons to press STARTING WITH THE MAIN SCREEN that will navigate you to this step. (\*\*\* Means that American Changer also downloads this data once the credit card functions are approved by a processor.)*

### **#1 - The Dump Mode:**

This mode will cause the hopper(s) to run continuously. While running the front display will show the amount counted out of each hopper and a total dispensed for audit purposes. Press the "Stop" arrow to end the dump mode. **The dump mode does not show up on the count for the printer audit features for the end of the week totals.** 

To get a total of the coins dumped, press the "Print" key before exiting this mode.

## *(End DUMP Functions)*

### **#2 – The Set-up Mode**

This mode is quite involved and will be broken down by modes and sub modes.

**#2-#1 – RINGS** – Set how many rings on the incoming phone line before the TokenStation's mode picks up AND ANSWERS THE LINE.

*The Default value is "3". ONCE THE* TOKENSTATION IS COMPLETELY PROGRAMMED, WE RECOMMEND "NEVER" OR "0" TO PREVENT TELEMARKETERS FROM GRABBING THE PHONE LINE.

**#2-#2 – CC –** Set the Pricing of the 4 credit card ARROWS!. *These pricing options are independent of the token pricing options This is not where the tokens per credit card price is set.* **Arrow definitions:**

- Arrow 1 Previous price point.
- Arrow 2 Next price point.
- Arrow 3 Decrease price point by \$1.00
- Arrow 4 Increase price point by \$1.00

**#2-#3 – TOKENS –** Set the token payouts

of all options.

- Arrow 1 Quarters
- Arrow 2 Bills, (FREEPLAY = \$2-Bill)
- Arrow 3 Credit card
- Arrow 4 IDX tokens

Then:

Arrow 1 – Previous price point. Arrow 2 – Next price point. Arrow 3 – Decrease price point by \$1.00 Arrow 4 – Increase price point by \$1.00

**#2-#4 MORE –** More menus

#2-#4-#1 – Demo Mode **YES/NO.** *This is for show room floor displays only! It enables the credit card reader without a phone line and is equivalent to a* **FREE VEND mode!** The Default value is "NO"!

#2-#4-#2 – Display Select Display Mode SCROLL/FLASH. This will allow the operator to select the type of attract mode to use when displaying the token payouts on the AC6007 LCD display. Scroll  $=$  a marquee letter scrolling effect. Flash = each line flashes the new line at once. *\*\*Default is the FLASH mode\*\**

#2-#4-#3 - AM-X – Enable American Express Cards? YES/NO \*\*Default is YES\*\*

#2-#4-#4 – More More Menus

 $#2-#4-#4-#1$  – Pager Enable Paging? YES/NO? Enable the machine to call out to a Cellphone or Alphanumeric pager? \*\*Default is YES\*\*

#2-#4-#4-#2 – ClrCC Clear all Credit Card Records? Erase credit card records in memory that have been authorized, but not yet downloaded.

#### **WARNING – PRESSING "YES" DELETES ALL CHARGES NOT DOWNLOADED! NEVER PRESS THIS KEY WITHOUT PRINTING OUT CREDIT CARD CHARGES IN MENU #4-#1-#3-#1!**

#2-#4-#4-#4 – Repeat Limit Customers to SAME credit card used only twice from 12:01AM to 11:59PM daily. \*\*Default is YES\*\*

### **#3 – The Test Mode - (TokenStation Test Options)**

#3-#4 – Printer Test – This test will verify if the printer is functioning properly. *Note: Most printer problems occur when changing out the paper due to improper feeding of the new paper.*

## *(End TEST Functions)*

**#4 – Status - (TokenStation Status of Operations)**

#### **#4-#1 – Audit (TokenStation Audit Options)**

#4-#1-#1 – Reset – This function reset the resettable counts to zero. It cannot reset the non-resettable counters. The sequential number counter is incremented by one.

#4-#1-#2 – Not Used

#### #4-#1-#2 – Failure Reset**.** *NEVER PRESS THIS BUTTON UNLESS A TECH FROM American Changer AUTHORIZES YOU TO DO SO!!!*

#4-#1-#3 -PrtCC - This function will print all Credit Card records for the TokenStation. **These are only the charges not yet downloaded to the bank.)**

 $#4-#1-#4$  – Print – Prints accounting totals without resetting the counters.

 $#4-#2$  – Batch – This will force the machine to resolve all credit card transactions not yet complete with the bank. This is only required in emergency situations when the once a day batching cannot be accomplished.

 $#4-#3 - Not$  Used

#4-#4 – Print Info (TokenStation print out of all parameters.) See page 12 for definitions of print.

## *(End STATUS Functions)*

## *(End SET-UP Functions)*

**Audit Print Out**

| Machine ### - Audit<br>Date - year, mm, dd -Time - hr: mm: ss<br><b>Audit Sequence #</b><br>- # |                                         |
|-------------------------------------------------------------------------------------------------|-----------------------------------------|
| == Non-Resettable Counters ==                                                                   |                                         |
| Non-resettable lifetime machine counters.                                                       |                                         |
| Total Cash:                                                                                     | \$ ######.##                            |
| Quarters:                                                                                       | ######                                  |
| <b>Dollar Coin:</b>                                                                             | ######                                  |
| Ones:                                                                                           | ######                                  |
| Fives:                                                                                          | ######                                  |
| Tens:                                                                                           | ######                                  |
| Twenties:                                                                                       | ######                                  |
| Fifties:                                                                                        | ######                                  |
| <b>Hundreds:</b>                                                                                | ######                                  |
| <b>CreditCards:</b>                                                                             | ###,###.##                              |
| Paid Hopper 1:                                                                                  | ######                                  |
| Paid Hopper 2:                                                                                  | ######                                  |
| $==$ Resettable Counters $==$                                                                   |                                         |
| Resettable lifetime machine counters.                                                           |                                         |
| \$<br>Total Cash:                                                                               | ######.##                               |
| <b>Quarters:</b>                                                                                | ######                                  |
| <b>Dollar Coin:</b>                                                                             | ######                                  |
| Ones:                                                                                           | ######                                  |
| Fives:                                                                                          | ######                                  |
| Tens:                                                                                           | ######                                  |
| Twenties:                                                                                       | ######                                  |
| <b>Fifties:</b>                                                                                 | ######                                  |
| Hundreds:                                                                                       | ######                                  |
| <b>Total Bills:</b><br>\$                                                                       | ###,###.##                              |
| Visa:<br>\$                                                                                     | ###, ###. ##                            |
| \$<br><b>Master Card:</b>                                                                       | ###, ###. ##                            |
| <b>American X:</b><br>\$                                                                        | ###, ###. ##                            |
| \$<br>Total CC:                                                                                 | ###,###.##                              |
| Promo Token 1:                                                                                  | ######                                  |
| <b>Promo Token 2:</b>                                                                           | ######                                  |
| <b>Promo Token 3:</b>                                                                           | ######                                  |
| <b>Promo Token 4:</b>                                                                           | ######                                  |
| <b>Free Play Note:</b>                                                                          | ######                                  |
| How many times customers chose each of the                                                      |                                         |
|                                                                                                 | credit card buttons for pricing choices |
| <b>Selection 1:</b>                                                                             | ######                                  |
| <b>Selection 2:</b>                                                                             | ######                                  |
| <b>Selection 3:</b><br><b>Selection 4:</b>                                                      | ######                                  |
|                                                                                                 | ######                                  |
| Paid Hopper 1:                                                                                  | ######                                  |
| Paid Hopper 2:                                                                                  | ######                                  |
| <b>Paid Total:</b>                                                                              | ######                                  |
| $==$ STATUS $==$                                                                                |                                         |
| Hopper $#1$ :                                                                                   | οк                                      |
|                                                                                                 | Status of LEFT Hopper                   |
| Hopper #2:                                                                                      | οк                                      |
|                                                                                                 | <b>Status of RIGHT Hopper</b>           |
| <b>Validator:</b>                                                                               | OΚ                                      |
|                                                                                                 | Status of Bill Acceptor                 |
| <b>Credit Card:</b>                                                                             | OΚ                                      |
|                                                                                                 | Status of CREDIT CARD Operations        |

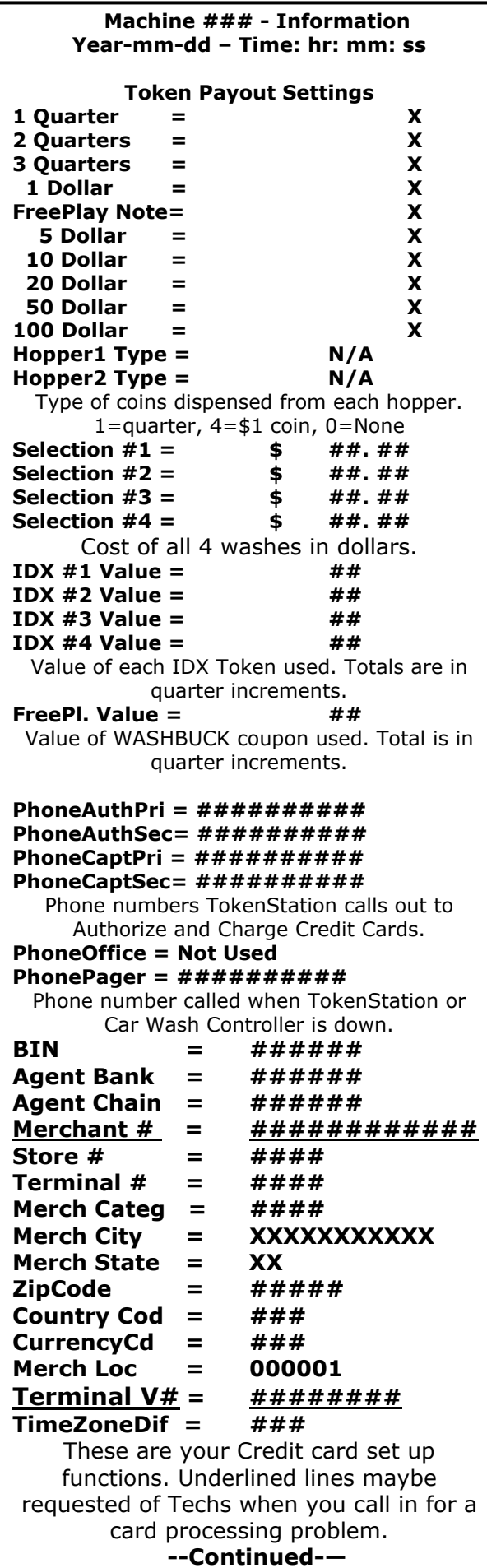

**--Continued— Batch Seq. # = ###** The current processing batch number. **Max twice CC = y or n** CC# limit 2 times in 24-hr period? **Accept Am-X = y or n** Machine accepts American Express Cards? **Demo Mode = NO** Is machine in the Demo Mode? **PagerEnabled = y or n Capture \$ = ####** Set how much machine will batch out at in dollars. **Dollar Now**  $=$  $\# \# \# \#$ How much CC sales equal that have not been batched yet today. **Sched. Capt. = hr: mm: ss** Time machine is set to do once a day batching. **Ring Answer = #** How many rings the TokenStation modem will allow before picking up. **Audit Ptr Addr= XXXX AuthDoneAddr= XXXX CaptWorkAddr= XXXX CaptDoneAddr= XXXX Bill Validator = Low Coin Acceptor = Hi Reset Timer = No Multiple Token= XX** Internal use only! **System Data Logger Information** See Page 15! **--End Machine Info Print Out—**

**(End Section 2 Programming)** 

## **TokenStation Remote Paging Features and Error Codes**

The **Paging** option pages/calls the owner if the TokenStation detects a problem.

#### *For the paging option to work, the TokenStation must be configured remotely by American Changer to load the pager number into the software.*

The TokenStation will page **most** numeric pagers. (A cell phone with caller ID can be used but there is no error code transmitted, the only thing seen will be that the phone number the TokenStation is connected to called). If you are using a cell phone and see that the TokenStation is calling see **Page 16**.

While the TokenStation is paging, the display momentarily shows:

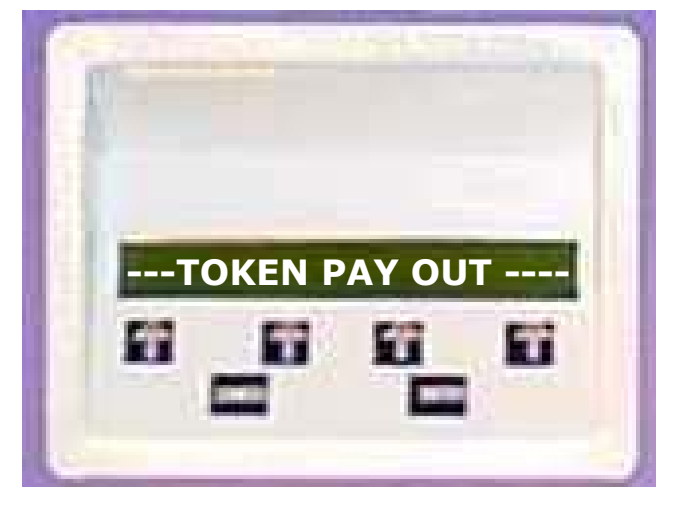

The following is a list of the codes that will be sent to the pager:

 $*00 * ID # of Machine * up to 4 error codes *$ 

- **The 4 error codes are:**
- **01 Hopper**
- **02 Validator**
- **03 Credit card/phone**

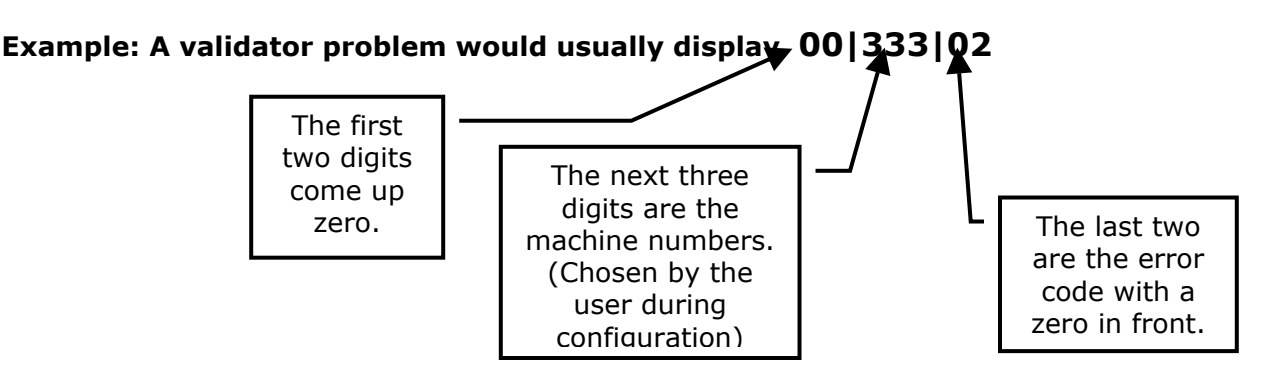

*If you do not have a alphanumeric pager for the AC6007 to call to give you these "error codes" you can get them by going to the Setup menu on the display. From there, go to Arrow 4 "Status" menu. Next press Arrow 1 "Audit". Next press "print". At the bottom of the print out under "STATUS" shows the condition of the machine's parts.*

## **Data Logger Info**

The printout shows the last 25 events. This data is shown on the bottom of the Machine "Print Info" print out.

From left, the data fields are:

 $DD = day of the month$ 

- $HH = hour in 24 hour format$
- $MM = minutes$

 $EVAL$  = Event occurred  $Code$  = Result code of event

 $Flag 1 = Wsh_Flag WshFail$ Flag 2 = CC\_Veri CC\_Veri Flag  $3 = CC_Stat$   $CC_Stat$  $Flag 4 = CC$  Fail  $CC$  Fail  $Flag 5 = Pager$  Pager PagerFlg

### **Current defined events are:**

 $Strt = Power up or Restart$ **Flag = Flag Failure** Wash  $=$  Washer started  $Ring = Ringing$ OffH = Going Offhook (Dialtone ?)  $Auth = CC$  Authorize  $Bat = Batch$ Page  $=$  Page Swch = Switched to cash  $Ccrd = Credit card read and failed (good)$ ones not recorded)

**Current defined Codes are:**

 $OK = OK$  $Bad = Bad$  $Aprv = Approved$  $Rej = Rejected$  $GB = Good$  Batch  $OD = Out$  Duplicate  $NoDT = No$  Dial Tone Busy  $=$  Busy Nanr =  $No$  Answer Phon = Phone Problem Othr  $=$  Other problems Modm = Modem Failure Comm = Communication Failure Data  $=$  Bad CC data (read problems)  $Exp = Expired Card$  $Type = Wrong type card$  $Time = Timeout on CC$  $Rept = Too$  many repeat uses

Note: A brand "X" card might be listed as wrong type or bad date if the internal fields are different from a standard credit card.

### **Pager Flag: Emergency pager flag**

All  $0 =$ No problem = no page

- $0 =$  Counter 0-15 Counts down in minutes time to page
- $1 =$  Counter
- $2 =$  Counter
- $3 =$  Failed to send page bit
- $4 =$  Hopper Errors
- $5 =$ Validator Errors
- $6 = CC$  Errors or communication
- $7 =$  Equipment failure

#### **REPLACING THE PRINTER PAPER**

Before the printer paper has run out you might wish to contact your Distributor and order more Printer paper. The part number is **AC7071-01** and it is a special brand which is hard to find. Most AC6007 problems occur from the printer. Either the operator buys the wrong paper or has trouble loading the paper. Please follow the following steps to properly load your thermal printer with new paper.

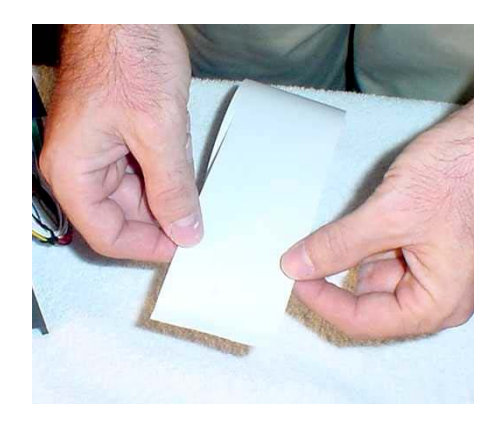

1. Hold the paper as shown.

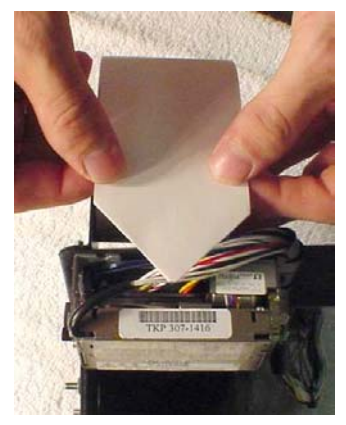

2. Fold or cut paper into a point.

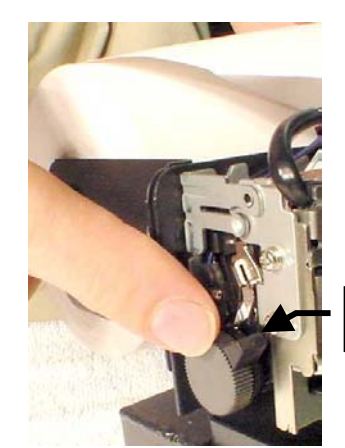

"Lever UP"

3. Move the "feed lock lever" to the "UP" position.

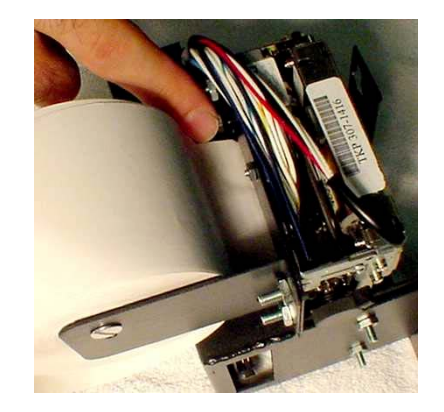

4. From the back, feed paper through, over the post and through the slot until the paper stops.

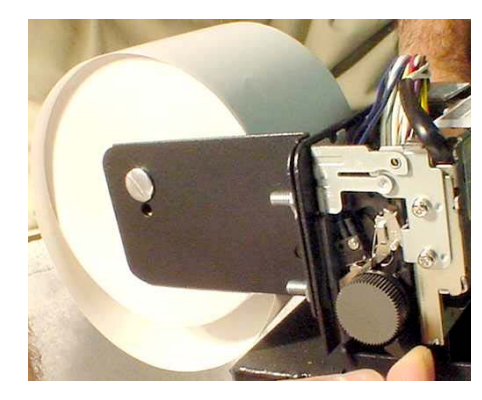

5. 5. Move the "feed lock lever" to the "DOWN" position.

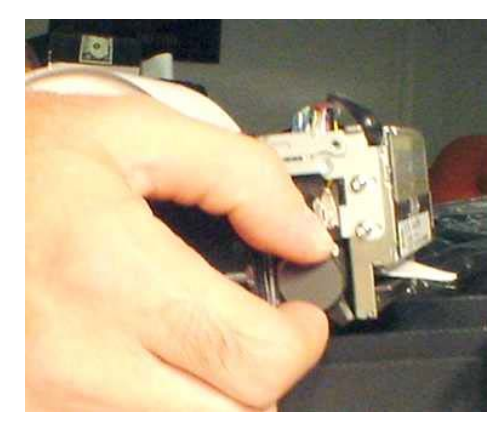

- 6. Manually turn the feed wheel in the "clockwise" direction until you feed the paper arrow through the cut head.
- 7. In the program mode choose a report to print (I.e. audit or Machine info) and make sure the printer prints all the lines and cuts the paper.

#### **FUNCTIONAL DESCRIPTION OF THE AC6007 TOKENSTATION**

After the TokenStation has been installed and the computer programming complete, the machine is ready to operate. Exiting the "Program" mode will bring up the main Pricing screen.

Insert cash for immediate token payout. This ends your Cash transaction section. For credit card transactions, select one of the four arrow buttons to prompt the credit card menu. YOU MUST SELECT AN ARROW PAYOUT FIRST BEFORE THE TOKENSTATION WILL BEGIN ANY TYPE OF CREDIT CARD TRANSACTION!

Once the amount of the token transaction has been selected, the TokenStation will send alternating pulses to the MK4 hoppers to distribute the tokens evenly. As the transaction ends multiple of things occur.

- 1. The "bills inserted" counters increase the appropriate slots and all other associated audit features.
- 2. The "hopper" total counter is incremented by the appropriate tokens paid out.

#### **FUNCTIONAL OPERATION OF THE HOPPER OUT-OF-SERVICE CONDITIONS**

In a two-hopper system, the other hopper will work as a backup or give change as needed. In a one hopper system there isn't a backup.

There are 4 instances, which will shut down a hopper.

- 1. Low Coin This is the most common occurrence. This is shutdown happens when the coins in the hopper fall below the gold plates which conduct low voltage between them. The hopper will dispense coins from the other hopper when the TokenStation reads the signal. Once the first hopper is read to have "low coins" a call over the phone line is place to the pager/Cellphone that one hopper is down. The machine will now dispense all coins out of the full hopper. If the other hopper runs out of coins THE TOKENSTATION WILL CONTINUE TO DISPENSE COINS FROM EITHER HOPPER UNTIL BOTH HOPPERS ARE EMPTY (80-100 WILL REMAIN IN THE HOPPERS). At this time the machine will page out again to notify the pager/Cellphone the second hopper is now empty.
- 2. Security Failure There are 2 cases which cause a security failure.
	- A. The hopper is missing. The hopper is not slid into the hopper plate connector.
	- B. There is a foreign object or coin lodged in the coin counting window. Remove the side of the hopper with 5 screws and look in the area where the coins exit the hopper. Check the slot for foreign matter and remove it from the slot.
- 3. Jammed or Timeout Failure This failure occurs when the hopper is told to dispense coins and after 45 seconds no coin has been dispensed. This failure is present when the hopper coin belt is jammed or the hopper has run out of coins. If the coin belt is jammed proceed to the MK4 Hopper section for instructions to un-jam the hopper.
- 4. Over-Pay Failure This is the error that occurs when the hopper pays out two too many coins then told to dispense. A very dirty exit sensor most often causes this error.

#### **Condor Coin Mech**

The condor must be programmed for USA with the Quarter into the #1 slot and the dollar coin in the #4 slot. *If you notice a poorer than acceptable coin acceptance rate you can turn back the Condor's security setting and increase your acceptance rate by turning the rotary dial (shown below) while in the "RUN" mode counter-clockwise 1 or 2 "clicks" from setting "0" to "F" or "E".*

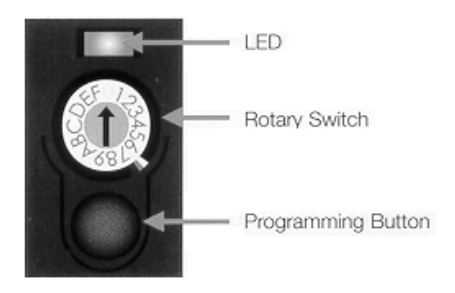

#### To Teach and Run a coin or token into Condor follow this procedure:

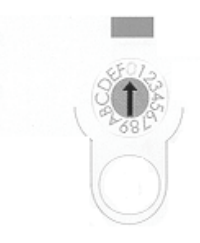

To start with the LED should be lit green and the rotary switch in position 0

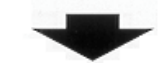

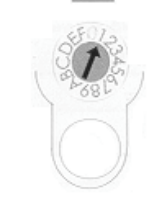

Using a small flathead screwdriver turn the rotary switch to position 1 (or 1 to 6 for multi coin Condors) and press the programming button. The LED should change to red

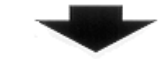

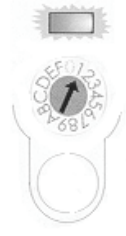

Feed a selection of the coin to be taught into the acceptor until the LED begings to flast green (this typically happens after 4 coins). Press the programming button once more.

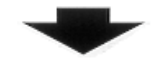

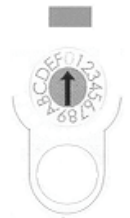

The LED should return to green. Turn the rotary switch back to 0. The acceptor is now ready to accept coins.

## **\*\*STANDARD\*\* \*EQUIPMENT\***

# **MAG BILL ACCEPTOR**

Operation and Service Manual

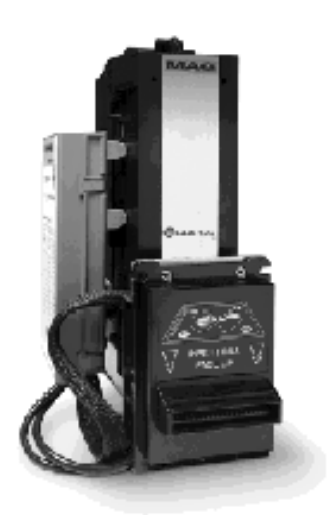

## **COINCO BA32SA VALIDATOR SECTION**

#### **PAGE**

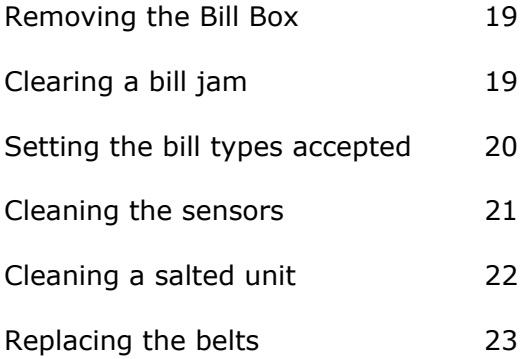

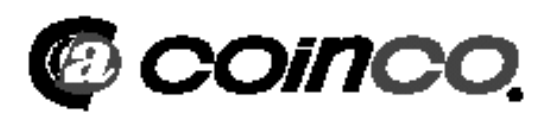

#### **Removing the bill box.**

To remove the 1000 bill stacker from the CoinCo validator follow the picture below.

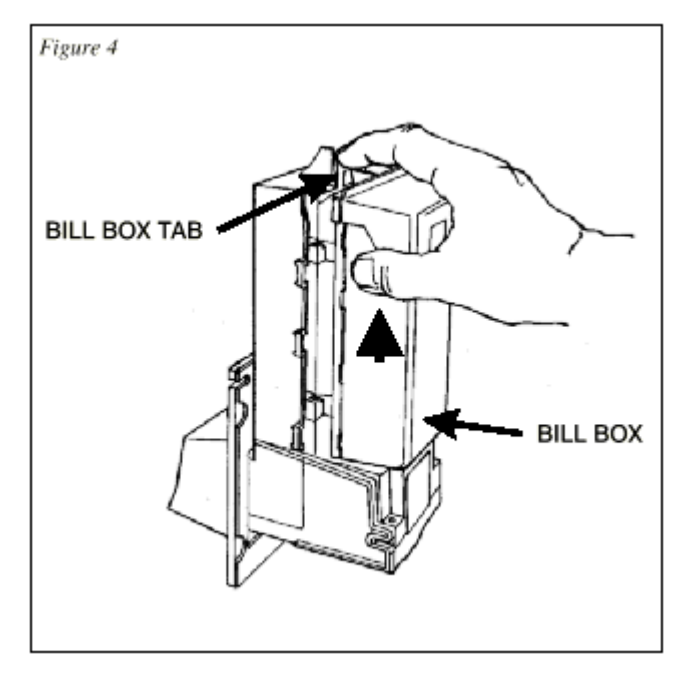

### **REMOVING A BILL JAM**

From time to time a foreign object or ripped bill will become caught in the validator. Follow the picture below to remove the item.

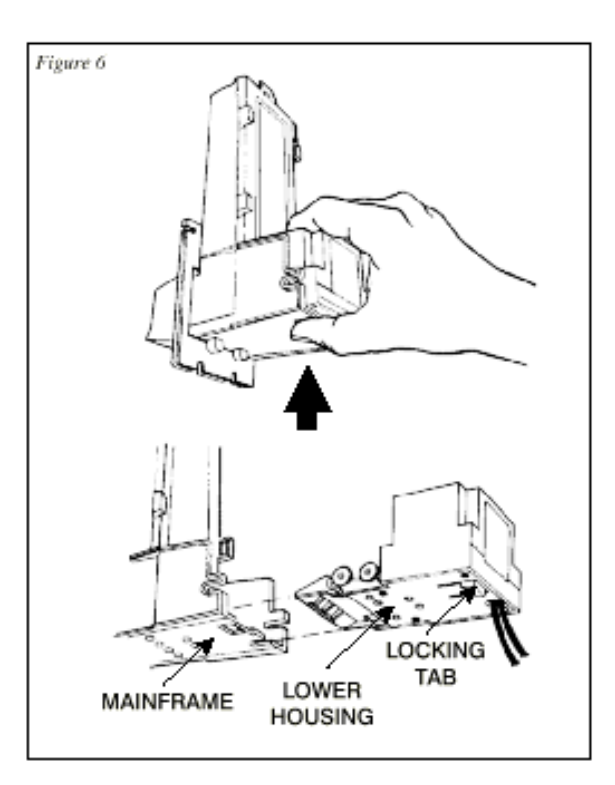

## **SETTING THE BILL ACCEPT DIP SWITCHES**

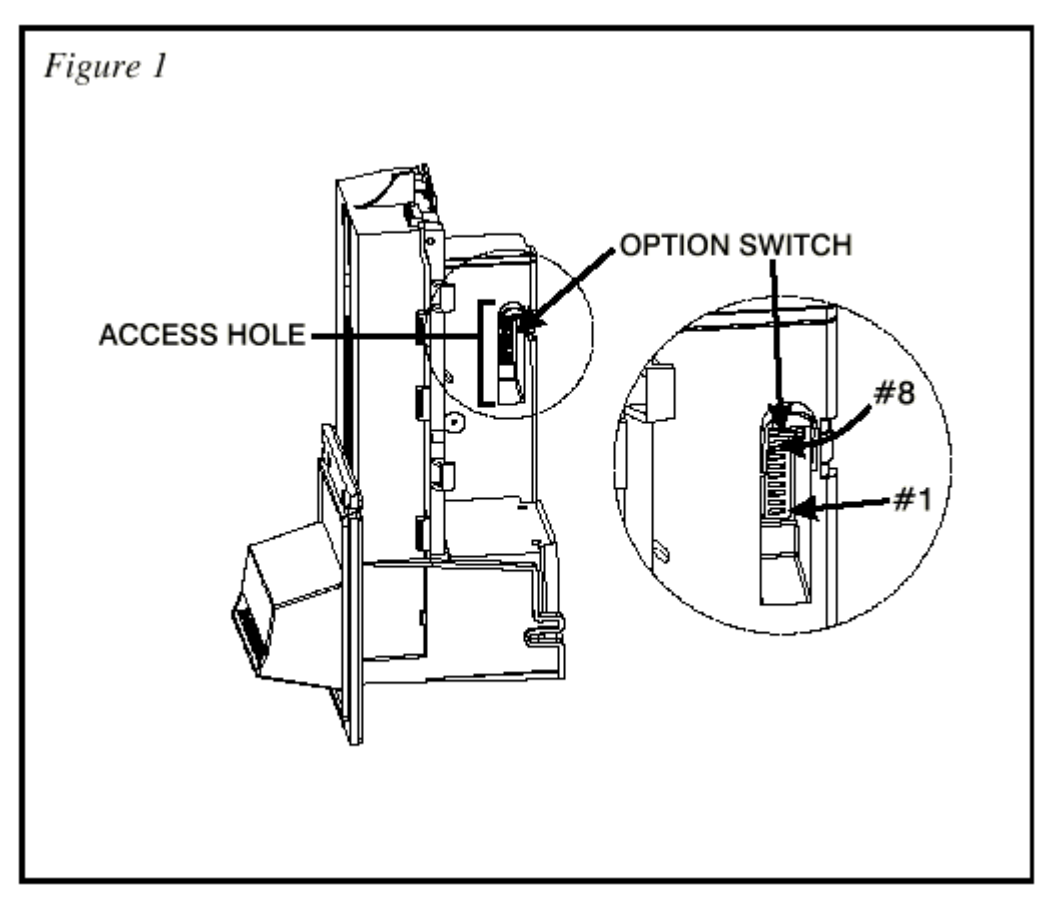

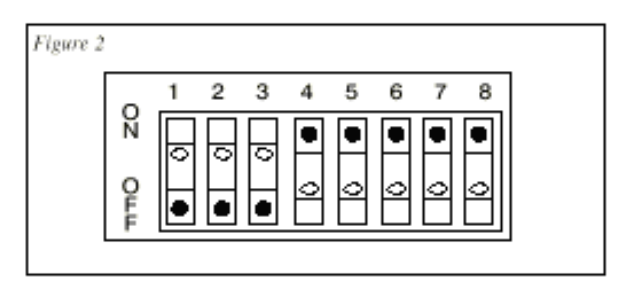

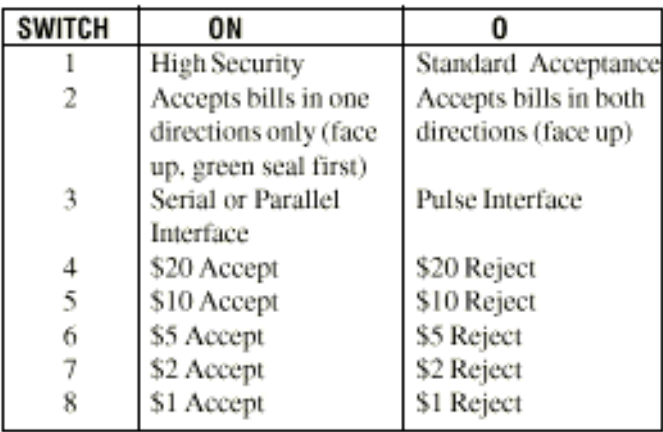

### **CLEANING THE BILL VALIDATOR**

Refer to the pictures and the procedure on the next page to clean the bill validator every 4-6

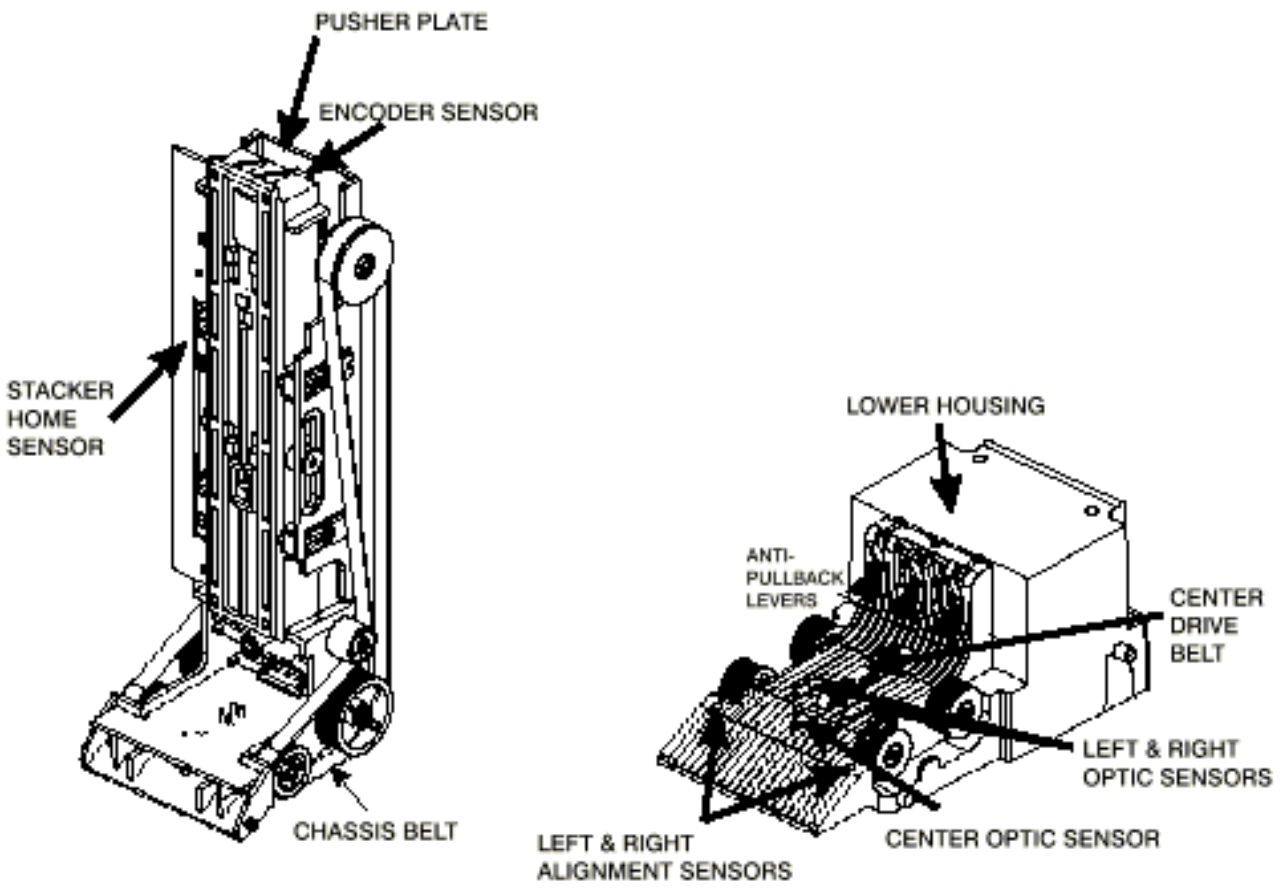

months.

#### **MAGPRO CLEANING: IF ANY OF THESE PROCEDURES ARE PERFORMED TO YOUR VALIDATOR AFTER IT IS RETURNED UNDER A WARRANTY REPLACEMENT, YOU WILL BE SUBJECTED TO A \$65.00 LABOR FEE.** CLEANING AND MAINTENANCE:

**Note:** *Petroleum-based cleaners and freon-based propellants can damage plastic and some electronic components. Scouring pads and stiff brushes may harm the protective conformal coating on the circuit boards and can mar the plastic. These items should never be used when cleaning the MAGPRO bill acceptor.*

**The MAGPRO should be cleaned every 7,000 bills or every 4 -6 months (or as needed, depending on the environmental conditions of the location). Dust can be removed with a soft brush or cloth or it can be blown out using compressed air. Procedure:**

1. Disconnect power from the bill acceptor.

2. Remove the bill box and use a soft cloth to wipe the dust from around the intermediate frame and stacker plate.

3. Remove the lower track.

4. Using compressed air or a soft brush, blow or brush the dust off of the optic sensors and out of the recessed sensor openings.

5. Remove dust from around the belts and wheels on the lower housing and the sensors on the upper sensor board. The upper sensors are located directly above the lower housing sensor when the lower housing is installed.

6. The bill path can be cleaned to remove further dirt and oil using a soft cloth moistened with a mild soap and water solution.

7. Clean the magnetic head using a swab and isopropyl alcohol.

8. Once the lower housing is dry, place it back into the mainframe so that the tab on the bottom locks into place.

9. Blow the dust out of the encoder wheel and its sensors. (It may be necessary to extend the stacker plate to access the encoder wheel. Supplying power to the unit momentarily can do this, so that the stacker plate extends.)

10. Remove dust from the transport belt areas and from any other places of build up.

11. Remount the bill box.

12. Apply power and insert bills to verify that the unit is functions property.

#### **MAGPRO CLEANING PROCEDURE FOR SALT WATER POLLUTED UNITS:**

*Note: Petroleum-based cleaners and freon-based propellants can damage plastic and some electronic components. Scouring pads and stiff brushes may harm the protective conformal coating on the circuit boards and can mar the plastic. These items should never be used when cleaning the BA30 bill acceptor.*

#### **Procedure:**

- 1. Remove power from the bill acceptor.
- 2. Remove the bill acceptor from the vending machine.
- 3. Open the bill box lid and verify that the stacker plate is in the stand-by/home position. If it is not in the home position, apply power and observe that the stacker plate returns home.

*Warning: If moisture is present, allow the unit to dry thoroughly before applying power to avoid possible shock hazard. If the stacker plate does not return to the home position, remove power and carefully remove the bill box to avoid damaging the bill box and/or stacker plate.*

- 
- 4. Remove the lower housing.<br>5. Remove the bottom cove Remove the bottom cover from the lower housing.
- 6. Run hot water (1101/4-1401/4F) over the lower housing from the top and bottom. Using a soft brush, gently clean any residual salt. Use a soft absorbent cloth to clean any residue off the lower housing. If the transformer gets wet, allow the unit to dry for 24 hours before applying power.
- 7. Remove the front mask. Using hot water and a soft brush, clean the front mask, upper sensor board, main frame anti-pullback levers and position sensor mount.

*Caution: The motors are not protected from water, therefore the unit must be held in a manner that prevents water from running over the intermediate frame crossbar.*

*8. Remove the position sensor cover on the crossbar and carefully lift the LED from its mount. (Early models only.)*

*Caution: Protective coating on the LED leads should not be damaged. Clean all salt residue from the mount, sensor hole and detector area.*

*The detector can be seen through the sensor hole, and is located in the chassis. Replace the position sensor cover. (Early models only.)*

- 9. Verify that the anti-pullback levers move freely and that the spring returns them to their open position.
- 10. Allow the unit to dry thoroughly.
- 11. Clean the magnetic head using a swab and isopropyl alcohol.
- 12. Replace the front mask
- 13. Replace the lower housing cover.
- 14. Replace the lower housing into the main frame.
- 15. Remount the bill box.
- 16. Apply power and insert bills to verify that the unit is functioning properly.

#### **6 OR 7 ERROR CODE FLASHES**

*The cleaning procedure for this common occurrence is listed below. Just follow these steps.* 

- 1. If this code has occurred on a new machine or one that the validators DIP switches were just changed, Ensure that all the white plugs on the side of the validator board away from the red LED are plugged in securely.
- 2. Remove the bill box.<br>3. Turn the Changer O
- Turn the Changer ON then OFF in an attempt to stop the metal push plate so that it COASTS into the fully outward position.
- 4. Using an air compressor or a can of compressed air blow out the area behind the push plate until it is completely free of all dust and lint.
- 5. Turn the changer power back on so that the push plate returns to the inward position. If the same error code persists, repeat steps 1 - 3 concentrating on the top center area behind the plate.
- 6. Replace the bill box.

### **REPLACING THE BELTS**

Every 2-3 years the belts on the CoinCo will wear out. To replace them, remove the validator components down to the picture show. Refer to the parts diagram at the end of the manual for help getting to this point.

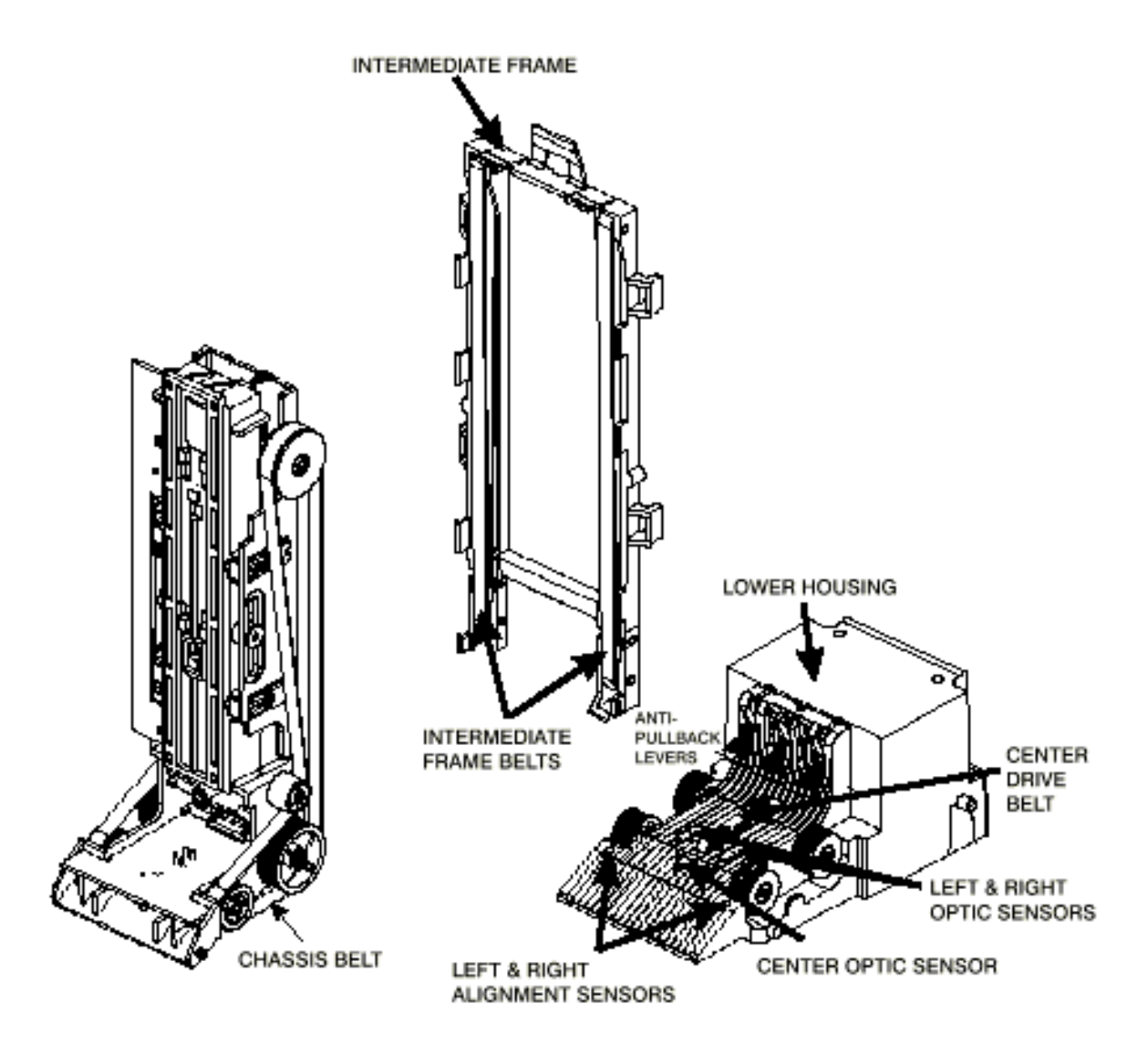

## **\*\*OPTIONAL\*\* \*EQUIPMENT\***

## **MARS AE2602**

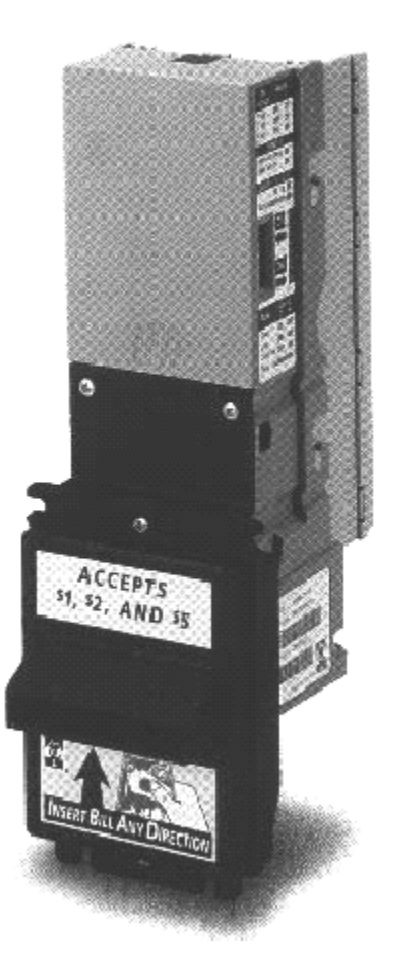

## **MEI MARS AE2602 VALIDATOR SECTION**

#### **PAGE**

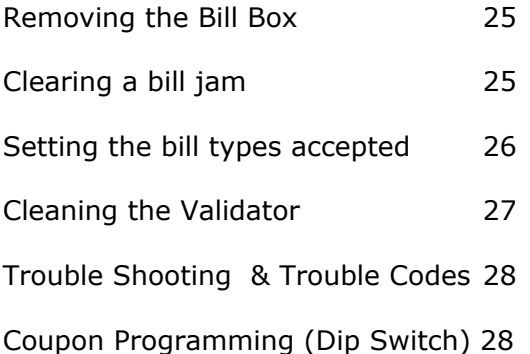

## **BILL ACCEPTOR 24VDC \$1-\$20**

## **Removing the bill box**

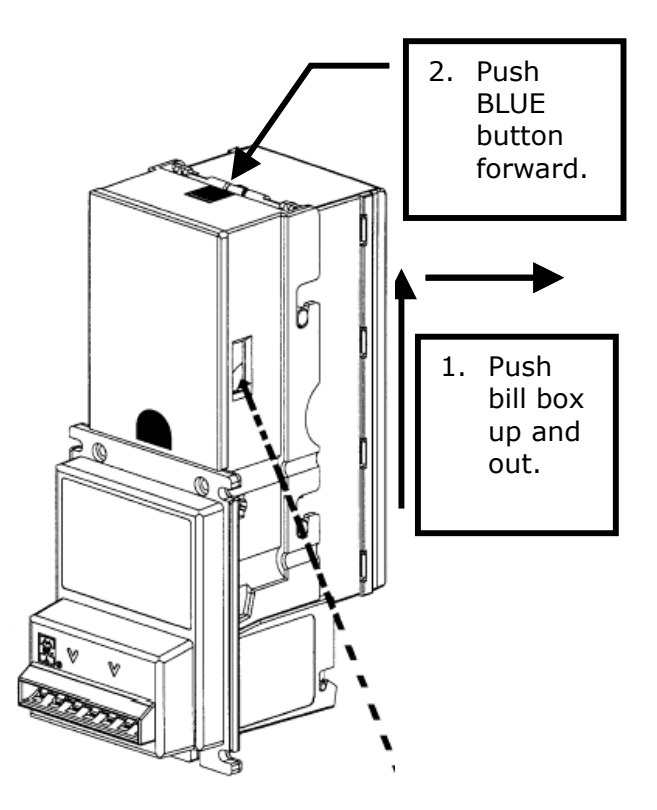

**Clearing A Bill Jam**

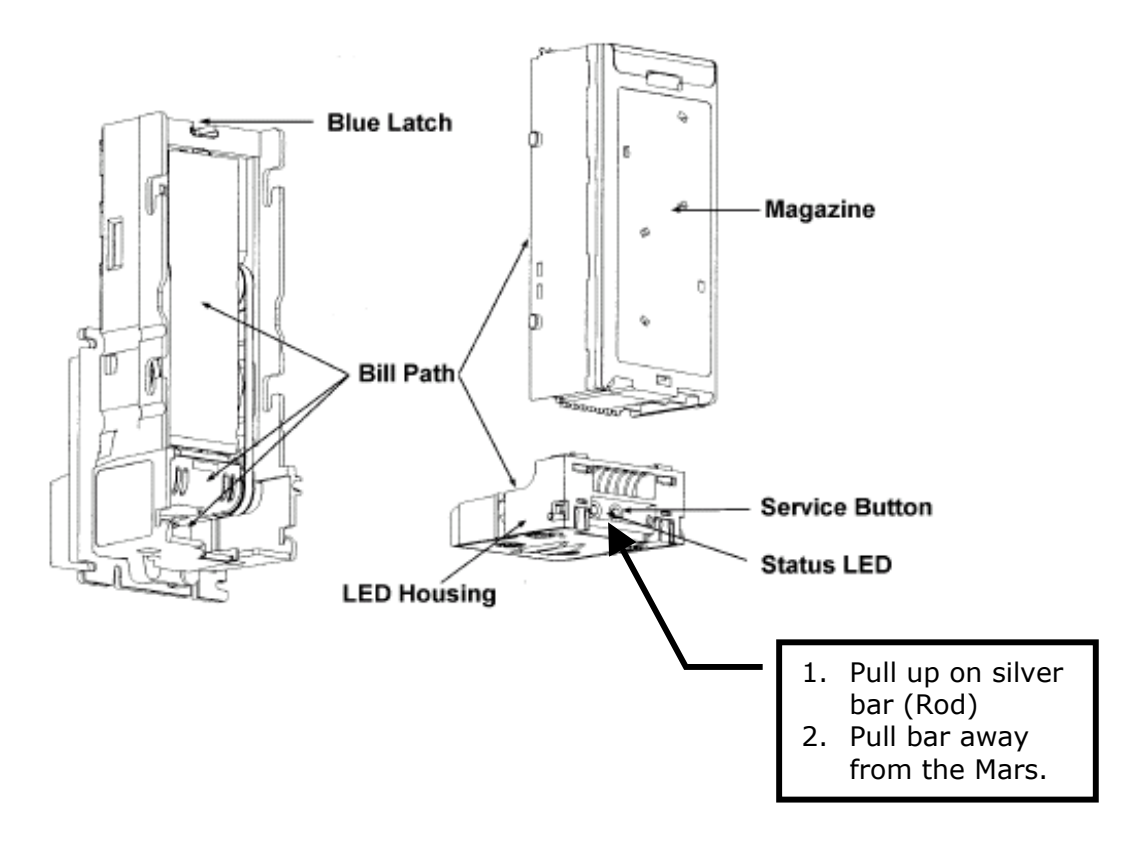

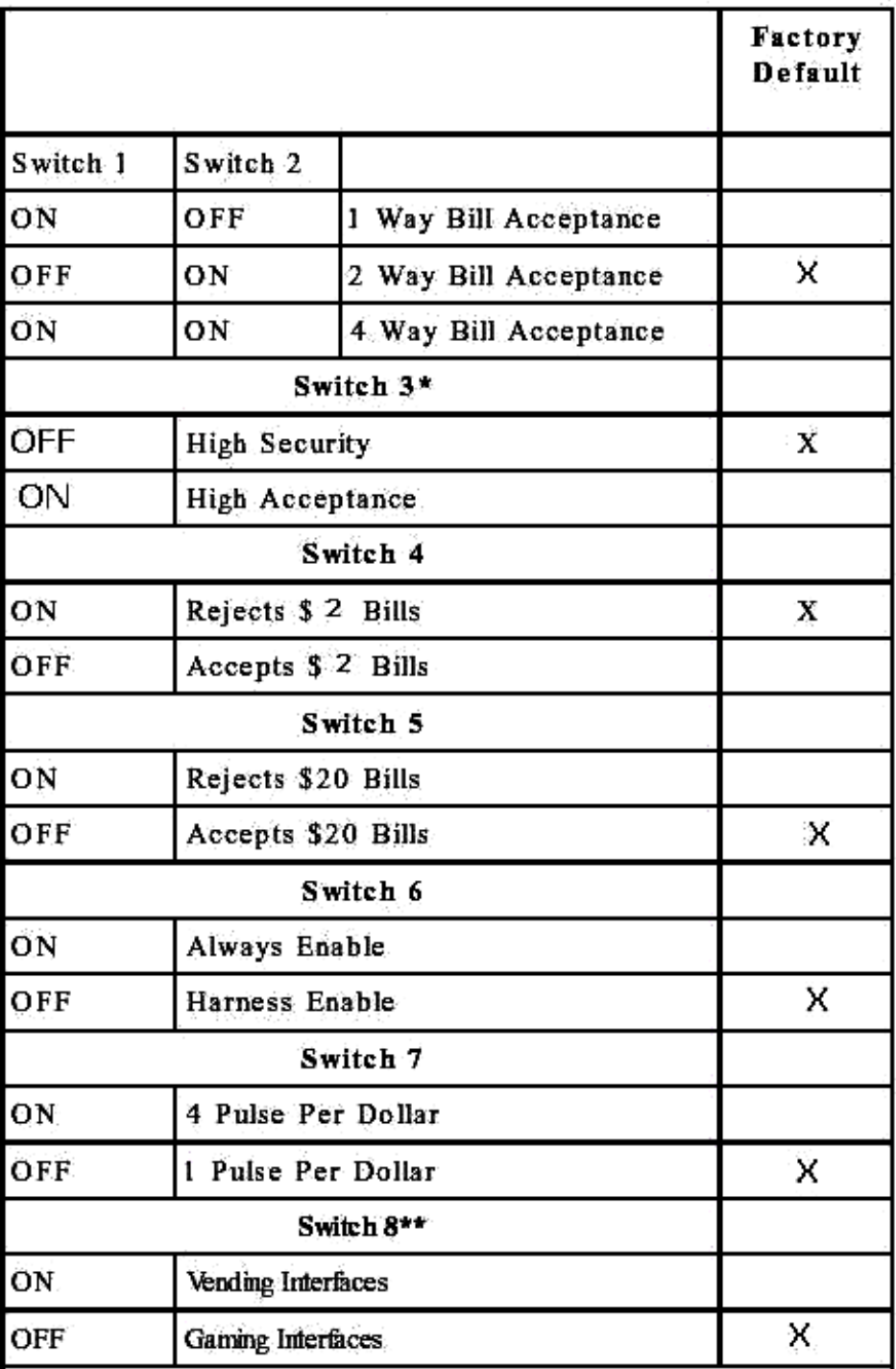

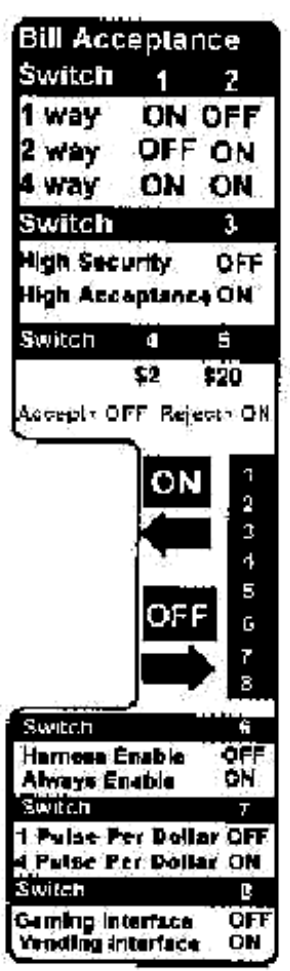

\* Switch 3 affects all denominations. See Coupon Configuration on page xx for individual acceptance/security enabling options.

\*\* The AE2600 defaults to short pulse.

## **Cleaning & Maintenance**

#### **Cleaning**

You can clean the bill acceptor while it is still mounted in the machine.

1. Remove power from the machine.

2. Unlatch the magazine by pushing the blue latch (located on the top of the unit) toward the front of the unit.

3. Unhook and remove the magazine by holding the latch and lifting up and then back on the magazine.

4. Unlatch the LED Housing by lifting up on the metal bar (located below the Status LED).

5. Remove the LED Housing by holding the metal bar and pulling back on the LED Housing.

6. Clean the bill path with a soft cloth. You may use mild, non-abrasive, non-petroleum based cleaners if sprayed on the cloth.

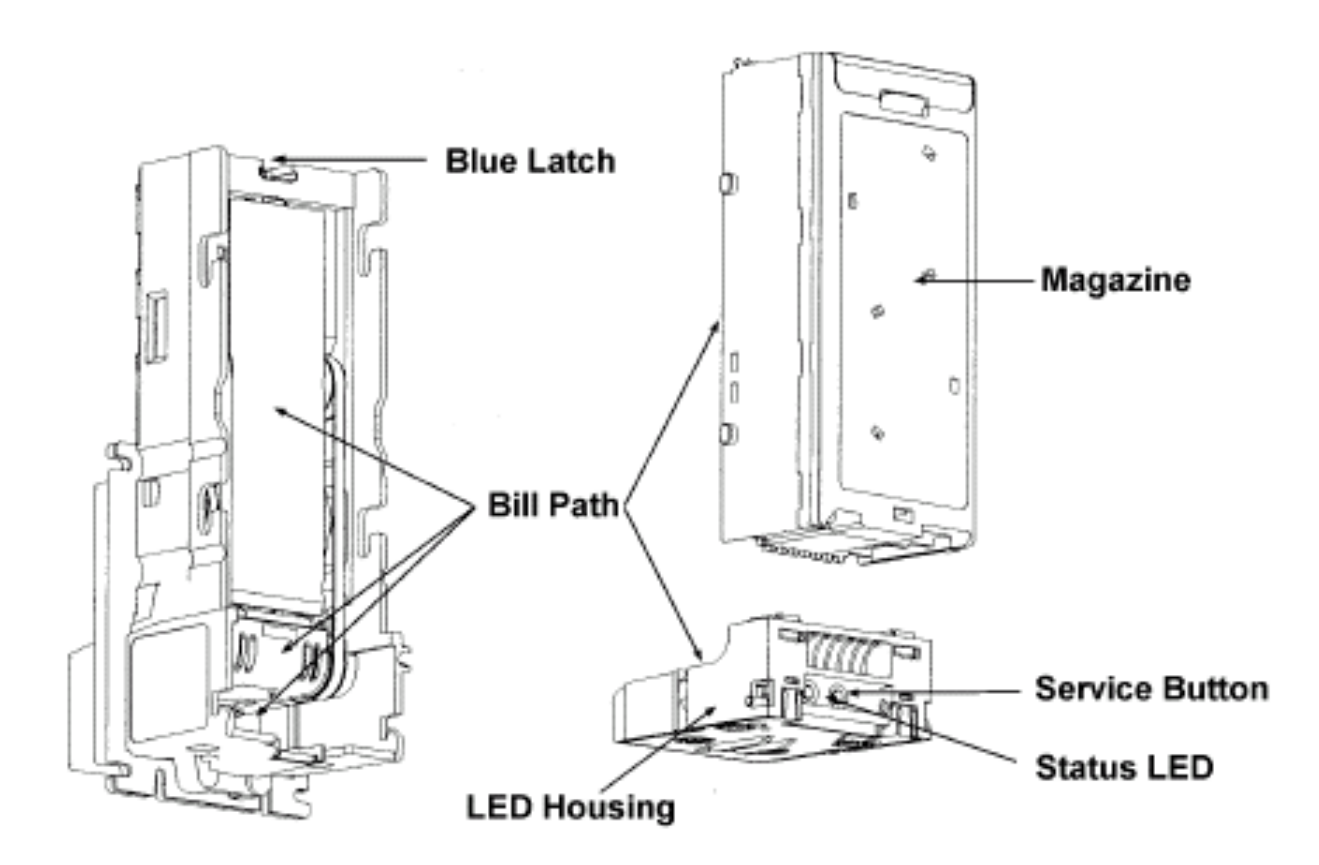

## **Trouble Codes**

#### **Status LED**

A Status LED provides assistance in diagnosing the condition of the Series AE2600. The following is a description of the LED codes, their meanings, and suggested remedial actions.

**LED ON -** Indicates that the unit is enabled and ready to accept a bill. *No action is necessary.*

**LED OFF -** Indicates that no power has been applied to the unit. *Check to ensure that power is applied.*

**1 Flash** - Indicates that something is obstructing the bill path. *Remove the magazine and LED housing. Inspect for foreign material.*

**2 Flashes** - Indicates that the unit is not enabled. *Verify configuration. Check the dipswitches.* 

**3 Flashes** - Indicates that the bill path needs cleaning for optimum performance. *Remove the magazine and LED housing and follow cleaning instructions (page 29) to clean the bill path.*

**4 Flashes** - Indicates that something is obstructing the bill path. *Remove the LED housing and look at the bill path on the housing and inside the unit for foreign material; clean as necessary.*

**5 Flashes** - Indicates that the magazine is removed (the unit will not accept without the magazine attached). *Reinstall the magazine.*

**Continuous Slow -** Unit is defective. *Replace the unit.*

**Continuous Fast -** The magazine is full of money. *Remove the money from the magazine.*

## **Coupon Programming**

- 1. Locate the **service button** on the back of the unit (Page 29).
- 2. Press the button once to enter the coupon setup mode. Pressing again will exit the mode. The unit will automatically exit coupon setup mode upon acceptance of the coupon configuration.
- 3. The LED Status indicator (located to the left of the service button) will flash rapidly indicating that the unit is in coupon setup mode.
- 4. Insert the coupon marked-side up. The AE2600 will pull the coupon in, read it, and then return it to the user. A good coupon will be returned immediately. After the coupon is pulled from the bill acceptor mouth, the unit will flash the Status LED ten times to confirm a good configuration. A bad coupon will be held for ten seconds before being returned. This delay is to make you aware that there is a problem with the coupon. When the coupon is pulled from the bill acceptor mouth, the unit will flash the Status LED the number of times corresponding to the section of the coupon wherein a problem lies. For example, if the problem is in section five, the LED will flash five times. Section numbers are located to the far right of each section on the coupon.
- 5. If the configuration is rejected, check the coupon and repeat the process.

## **MKIV UNIVERSAL HOPPER**

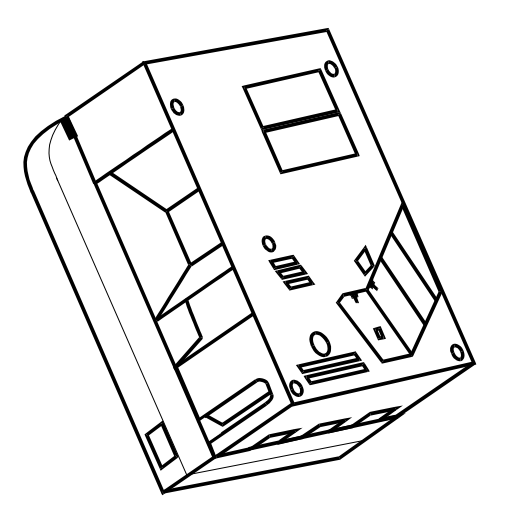

## **INDEX PAGE**

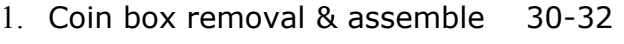

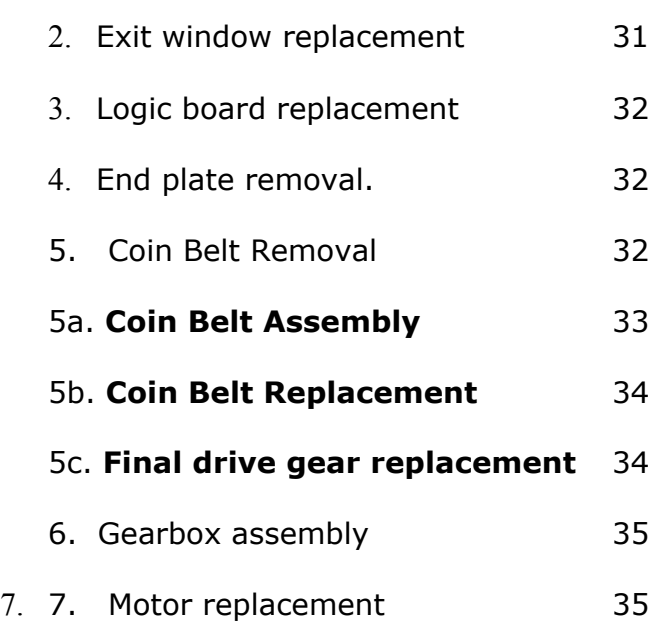

## **SERVICE MANUAL**

*To UN-jam the hopper, refer to sections 4 – 5b, pages 30-32.*

#### **1. COIN BOX REMOVAL**

1. Place the hopper in front of you as shown, (looking at the outside of the 'coin box').

#### **Refer to FIG 1**.

- 2. Remove the 2 locking nuts, which hold the 'low level sense plate' wires to the studs.
- 3. Remove the crimp & wire from the studs.

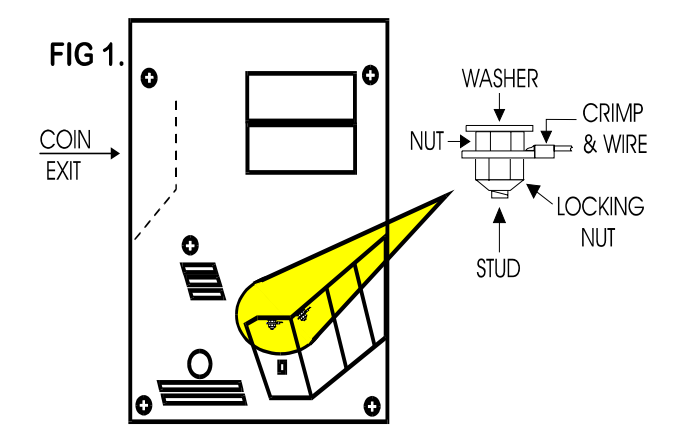

Refer to FIG 1a.

4. Remove the 5 screws indicated (B), which hold the 'coin box' to the 'center plate'.

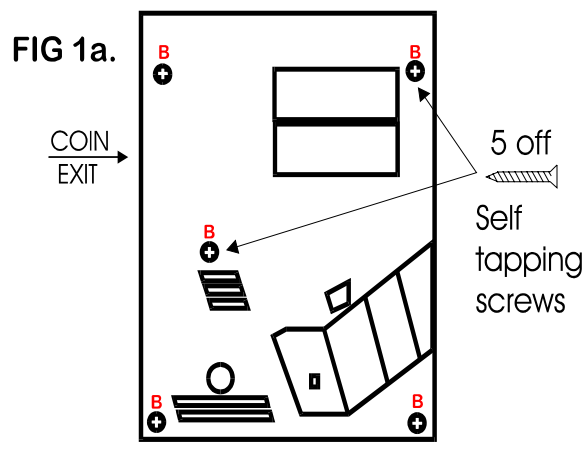

Refer to FIG 1b.

6. Gently lift the 'coin box' away from the rest of the hopper.

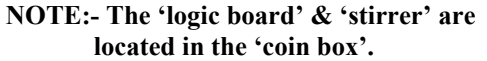

7. As the 'coin box' is being removed, carefully slide the 'logic board' out. The stirrer may stay with the 'coin box' or fall onto the center plate.

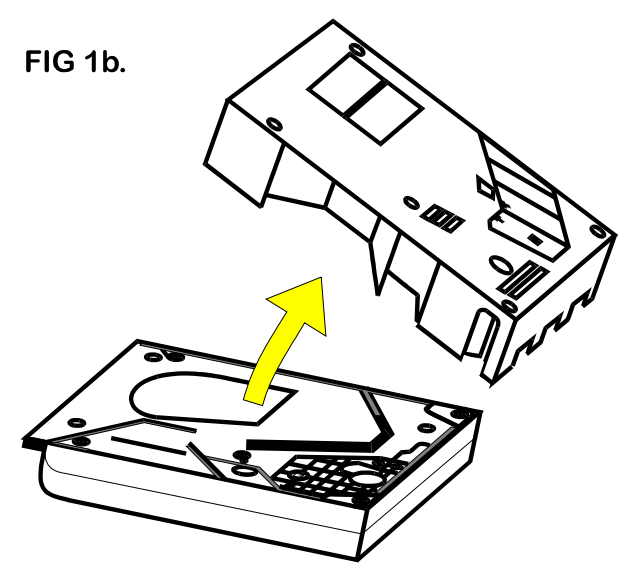

**ACCESS IS NOW AVAILABLE TO THE 'LOW LEVEL' SENSE PLATES, THE MAIN PCB, THE EXIT WINDOW, THE MOTOR TERMINALS & PART OF THE WIRING LOOM.**

#### **1a. COIN BOX ASSEMBLY**

1. Firstly, locate the 'stirrer in the 'coin box as shown in FIG 12.

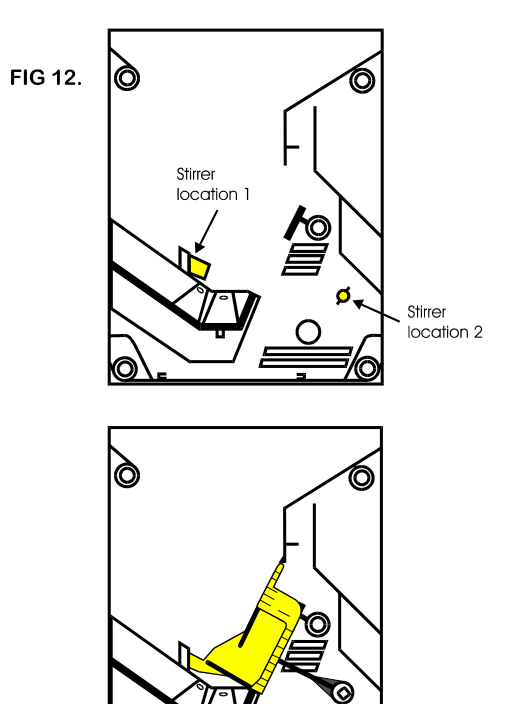

#### **COIN BOX ASSEMBLY (cont.)**

- 2. Line up the 'centre plate' & 'coin box' as shown below. FIG 12a.
- 3. Route the ribbon cable as shown below.
- 4. Fit the 'logic board' into slots shown below.
- 5. Feed the level sense wires through the slot shown below.

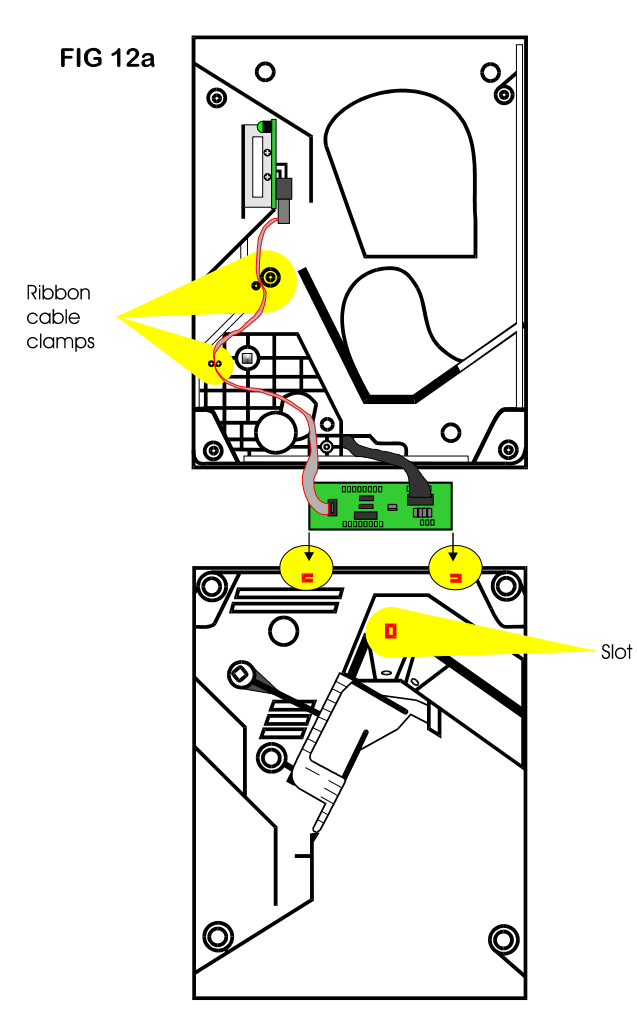

6. Lift the 'centre plate' to meet the 'coin box'. FIG 12b & c.

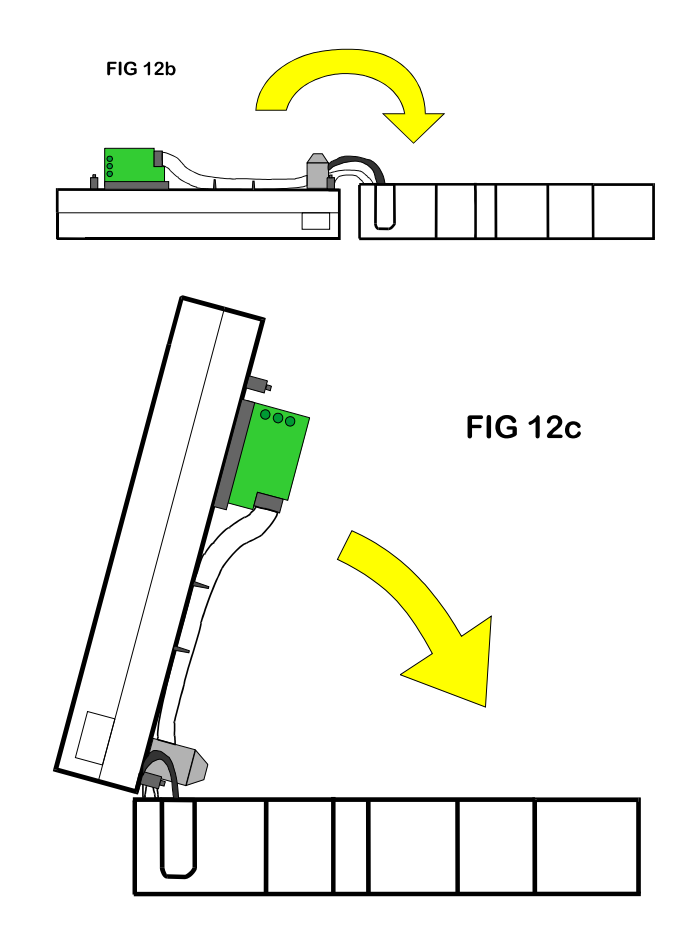

- 7. Align the 'center plate' & 'coin box' & push together.
- 8. Turn the hopper over & refit the screws.
- 9. Refit the level sense wires.

#### **2. EXIT WINDOW REPLACEMENT**

- 1. First, remove the 'coin box', section 1.
- **This will then enable access to the 'exit window'**
- 2. Unscrew & remove the 2 fixing screws. FIG 4.
- 3. Remove the 'exit window' from the 'center plate'.
- 4. Unclip & remove the 10-way ribbon cable header.

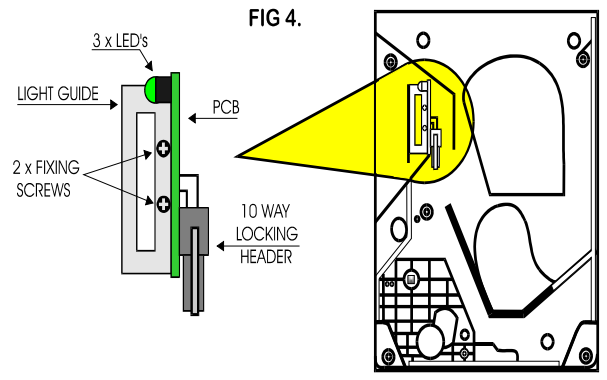

5. To re-assemble, follow the above steps in reverse.

#### **3. LOGIC BOARD REPLACEMENT**

1. First, remove the 'coin box', section 1.

*This will then enable access to the 'logic board'.*

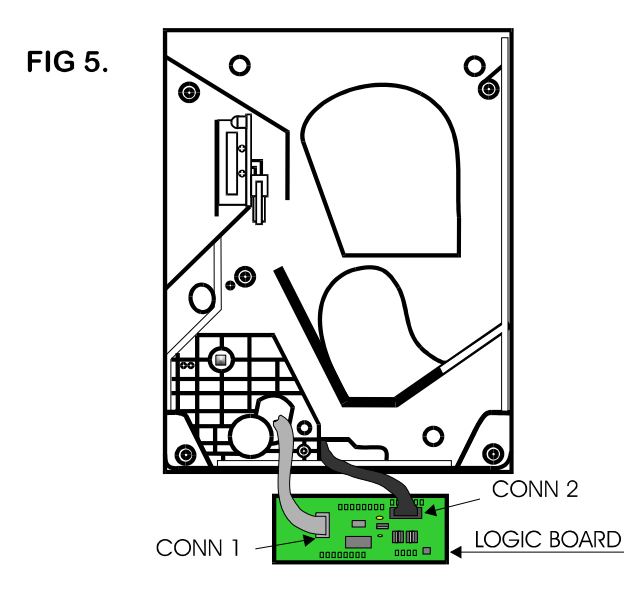

10-way ribbon IDC socket (CONN 1).

- 2. Move the two ejector arms at right angles to  $\&$  away from the connector, if fitted.
- 3. This should release the socket from the header.
- 4. Clasping the connector between thumb & forefinger, pull away from pin header.

14-way crimp socket (CONN 2).

- 5. Gently, unclip the "friction lock" from the connector housing.
- 6. Clasping the connector between thumb & forefinger, pull away from pin header.
- 7. The Logic Board is now released.
- 8. To re-assemble, follow the above steps in reverse.

#### **4. END PLATE REMOVAL**

1. Place the hopper in front of you as shown, (looking at the outside of the 'end plate').

Refer to FIG 6.

- 2. Remove the 9 screws indicated (B), which hold the 'end plate' to the 'center plate'.
- 3. Locate the position of the 'connector blanking piece'.

4. Holding the 'connector blanking plate' gently lift the 'end plate' away from the rest of the hopper.

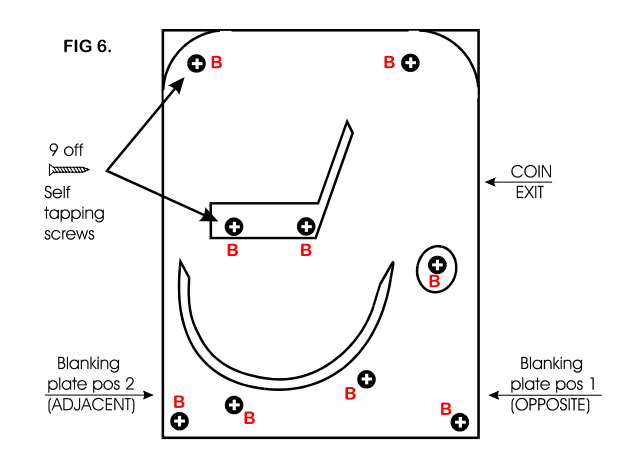

5. To re-assemble, follow the above steps in reverse.

#### **5. TRACK PLATE REMOVAL**

1. 1. First, remove the 'end plate', section 6.

See FIG 7.

2. The 'elevator track'  $\&$  'final drive gear' can now be removed by lifting up  $\&$  away from the 'center plate'.

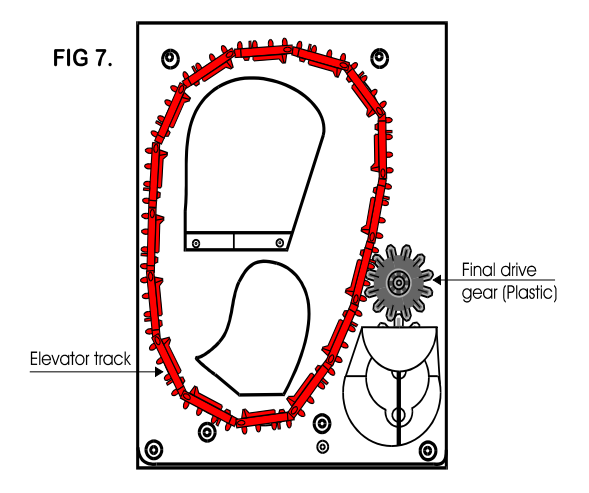

## **5a. TRACK PLATE ASSEMBLY**

The following 3 sketches show how to take the 'track plate' apart.

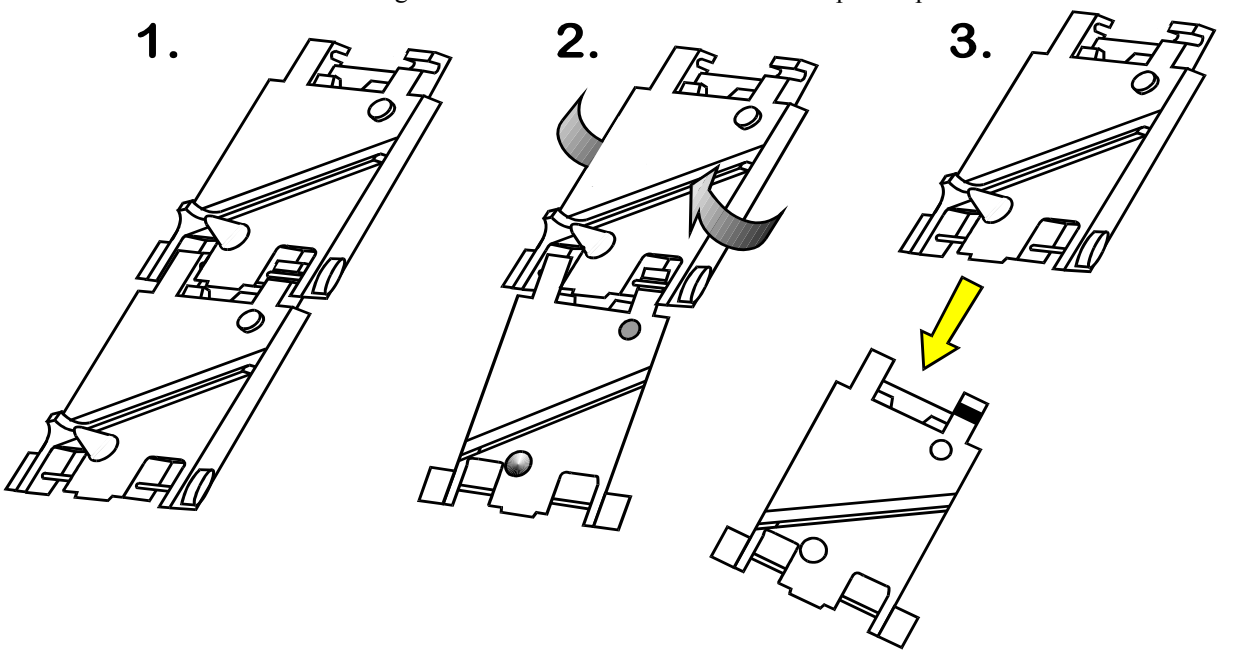

The following 3 sketches show how to assemble the 'track plate'.

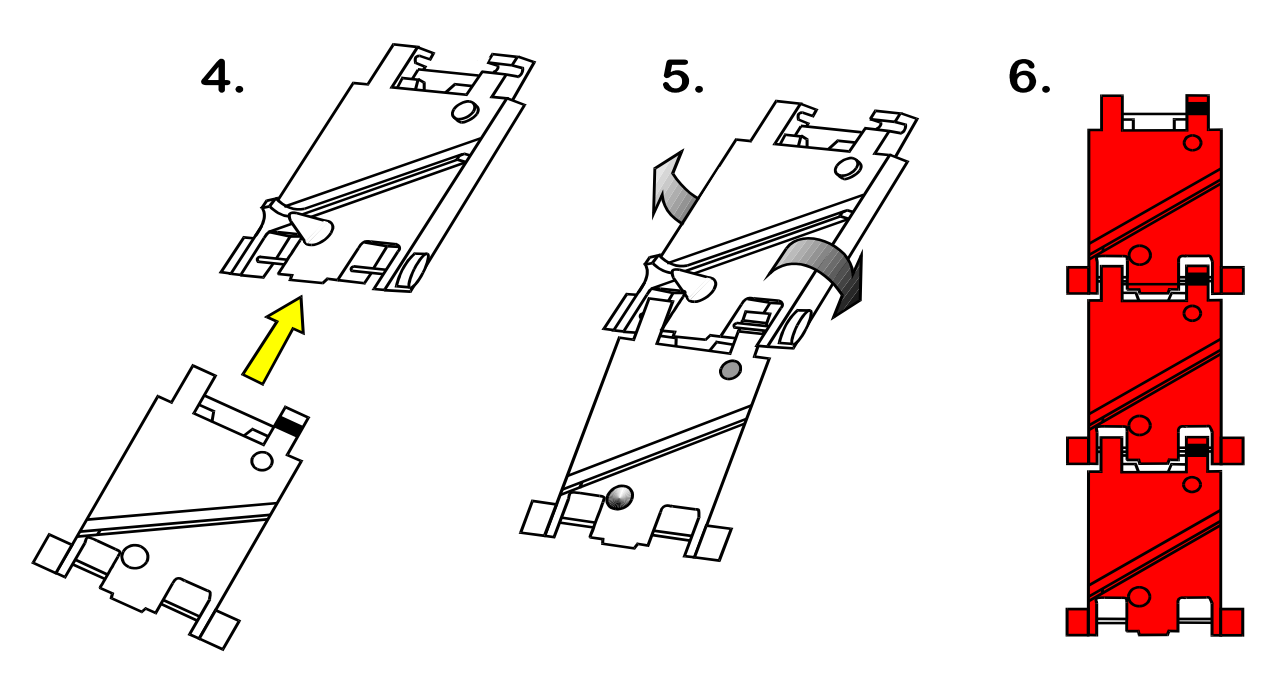

#### **5b. TRACK PLATE REPLACEMENT**

1. The gray shaded area, in FIG 7b, is the 'track plate' guide path.

**FIG 7b.**

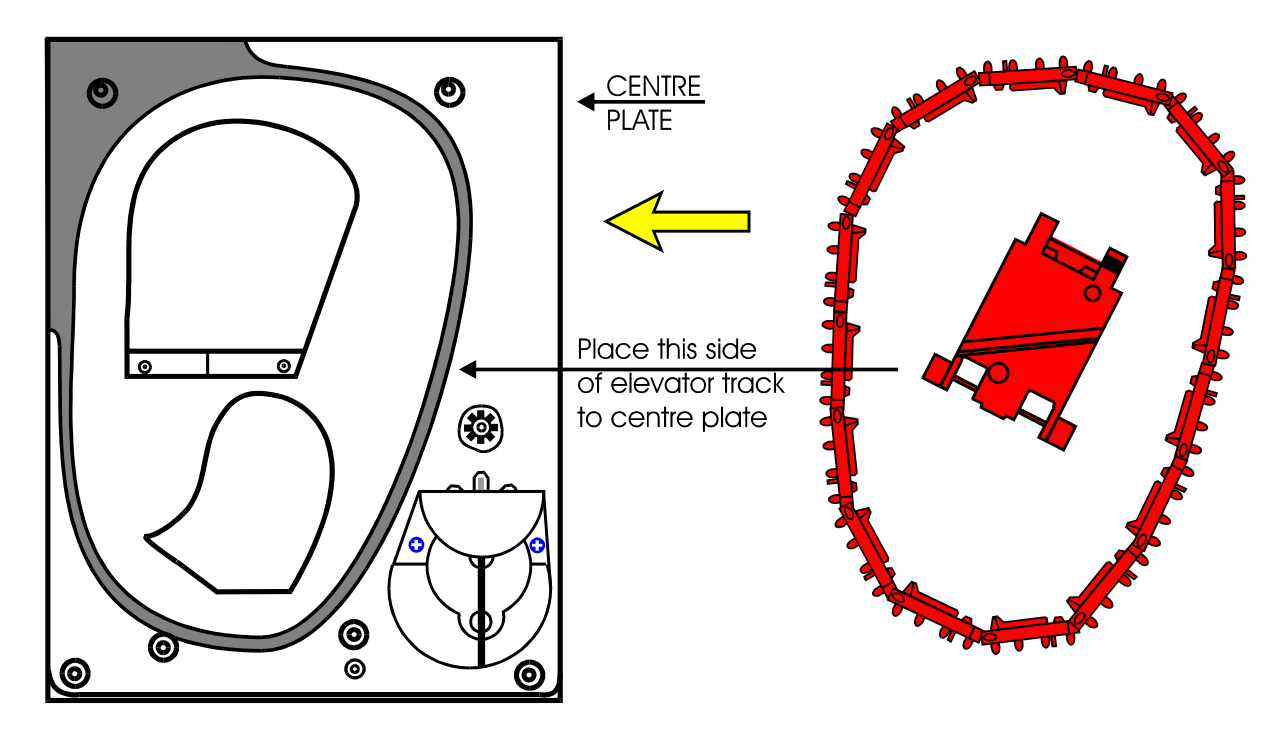

2. Once the 'track plate' is in position, turn the track through  $720<sup>0</sup>$  to ensure it is seated in the guide path correctly.

#### **5c. FINAL DRIVE GEAR REPLACEMENT**

- 1. Once the 'elevator track' is in place, the 'final drive gear' can be fitted by placing the gear over its mounting spindle, while lining the teeth up with the secondary drive gear, adjust the 'elevator track' so that the gear falls into place. FIG 7c.
- 2. The end plate can now be re-fitted. See section 6.

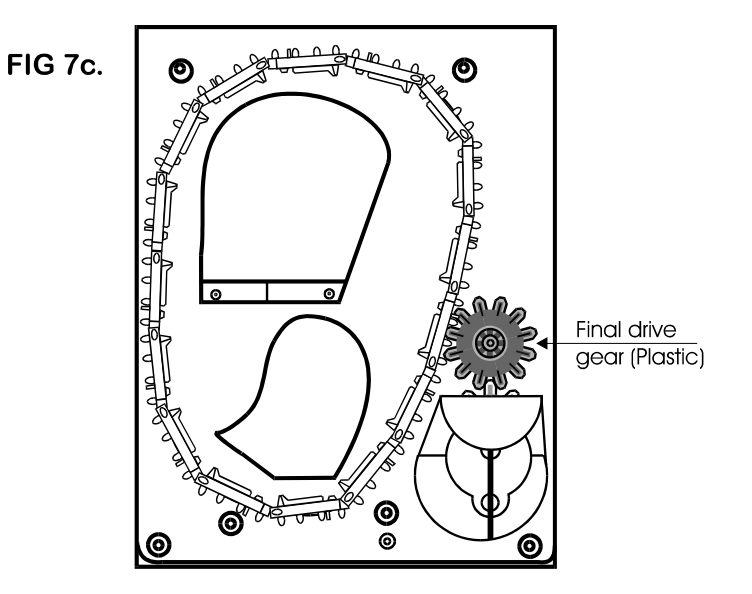

#### **6. GEAR BOX ASSEMBLY**

1. Remove the end plate. Section 6.

2. Remove the 'elevator track' & 'final drive gear'. Section 7.

- 3. Remove the gearbox cover. Section 8.
	- **FIG 9.**

4. Remove the gears in the order as shown in FIG 9.

#### **Access to the motor fixing screws is now possible.**

5. To re-assemble, follow the above steps in reverse.

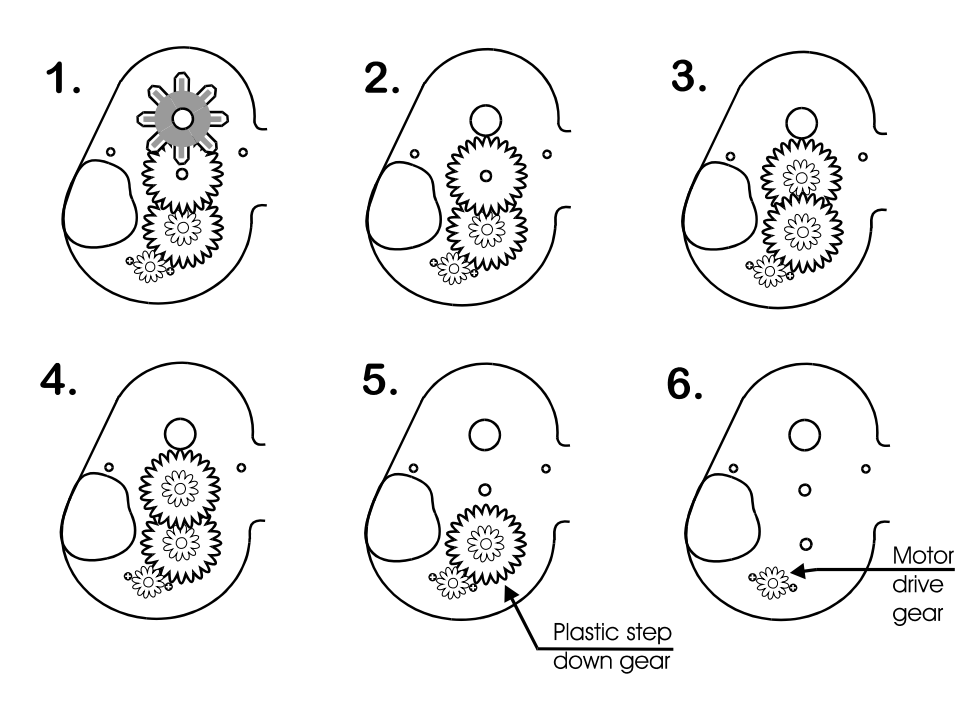

#### **7. MOTOR REPLACEMENT**

- 1. Remove the 'coin box'. Section 1.
- 2. Unsolder the red & black wires from the motor.

#### **NOTE: The black wire connects to the terminal marked with a RED dot.**

- 3. Remove the 'end plate'. Section 6.
- 4. Remove the 'track plate' & final drive gear. Section 7.
- 4. Remove the gearbox cover. Section 8.
- 6. Disassemble the gearbox. Section 9.
- 7. Unscrew the 2 motor fixing screws. FIG 10.
- 8. To re-assemble, follow the above steps in reverse.

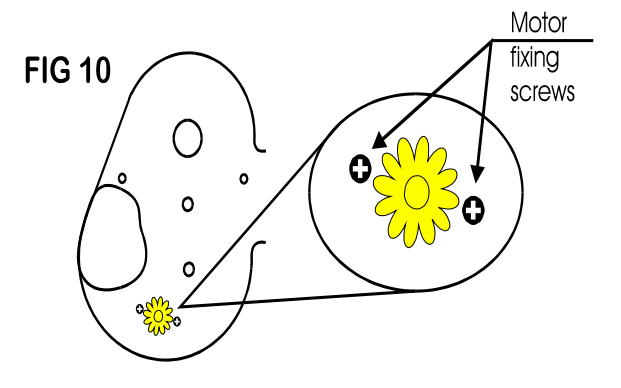

**#1** - 1041-24-01 Motor**#2** - 1041-24-02 Motor Side Cover**#3** - 1041-24-03 Center Plate.**#4** - 1041-24-04 End Plate.**#5A**- 1041-24-05 Coin Optic Board **#5B**- 1041-24-06 Optic ribbon cable. **#6** - 1041-24-07 Red track plates (16 per belt) **#7** - 1041-24-08Logic board wire harness **#8** - 1040-24-113Male 12 pin connector **#9** - 1040-24-112Female 12 pin connector **#10** - 1041-24-12Idler gear (Largest Plastic) **#11** - 1041-24-13Gear Box**#12** - 1041-24-14Gear Shaft**#13** - 1041-24-15Gear #1 Plastic**#14** - 1041-24-16Gear #2 & 3 Metal**#15** - 1041-24-17Output gear Plastic/Metal **#16** - 1041-24-18Gear #4 Metal (1 level) **#17** - 1040-24-22Blanking Plate

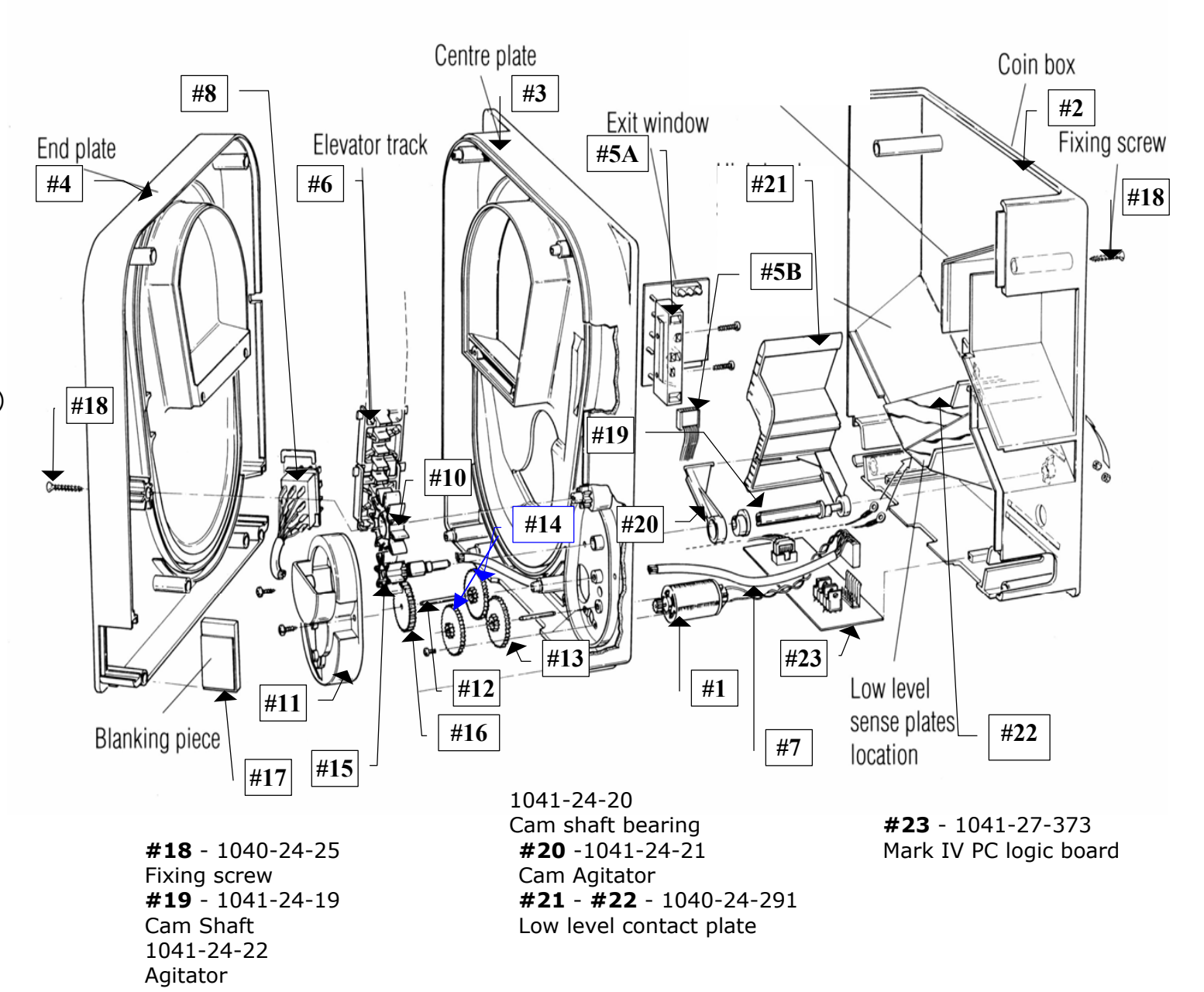

### **AC6007 CABINET PARTS BREAKDOWN – DOOR ASSEMBLY**

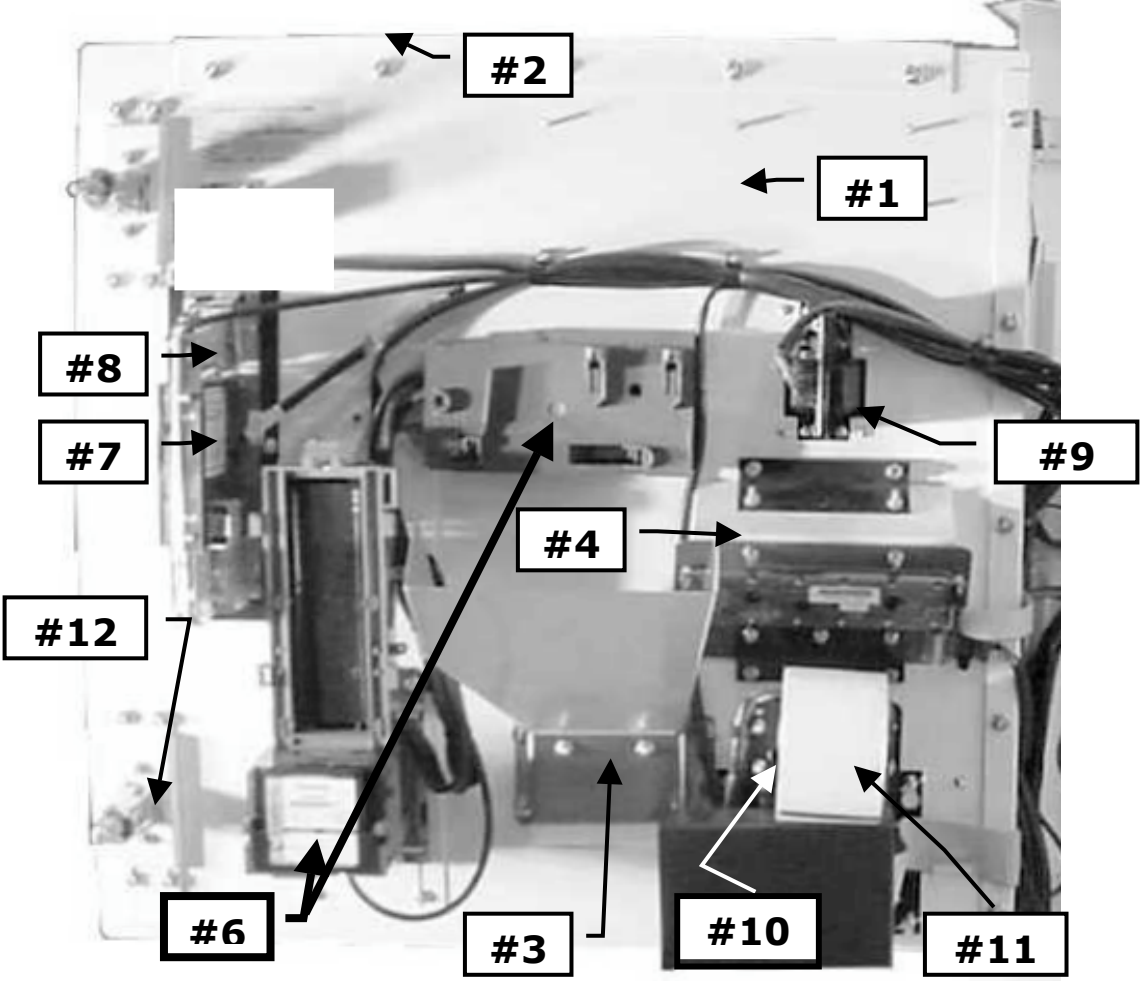

### **DOOR PART LIST**

**Cabinet parts are shown in white for better detail ONLY! ALL PARTS ARE BLACK!**

- **#1 AC6010.5** AC6007 Door
- **#2 AC6083** AC6007 Front Sticker
- **#3 AC6010-01** 3-1/8" Coin Cup W/Back Chute
- **#4 - AC8065.1** AC6007 Display W/Keypad Complete  **AC8065.1-RH** Display Ribbon Harness  **AC6066-H** Keypad wire Harness
- **#6 AC9002** CoinCo MAGPRO SA 24VDC Validator Complete  **AC6060-H** AC6007 Validator harness (CoinCo or Mars) **AC9003** Not Shown MARS AE2602 24VDC Validator Complete
- **#7 AC2066.3** Condor Coin Mech ONLY!!!  **AC2066.5-H & AC2066.3-1H** Condor Coin Mech Harness
- **#8 AC2065-02** Condor Coin Mech. Bracket Holder.
- **#9 AC9090** Credit Card Reader  **AC6090-H** Credit Card Reader Harness
- **#10- AC7072** AC6007 Printer Assembly W/Board complete  **AC6071-H** Printer 24VDC Power Harness  **AC6071-RH** Printer Ribbon Harness
- **#11- AC7071-01** 60mm Thermal Printer Paper
- **#12- AC5080** Chrome T-Handle For lock  **AC1093** One Lock & 2 Keys  **1093-01** Replacement Set of 2 Keys  **6010-13** Door Lock Mounting Bracket

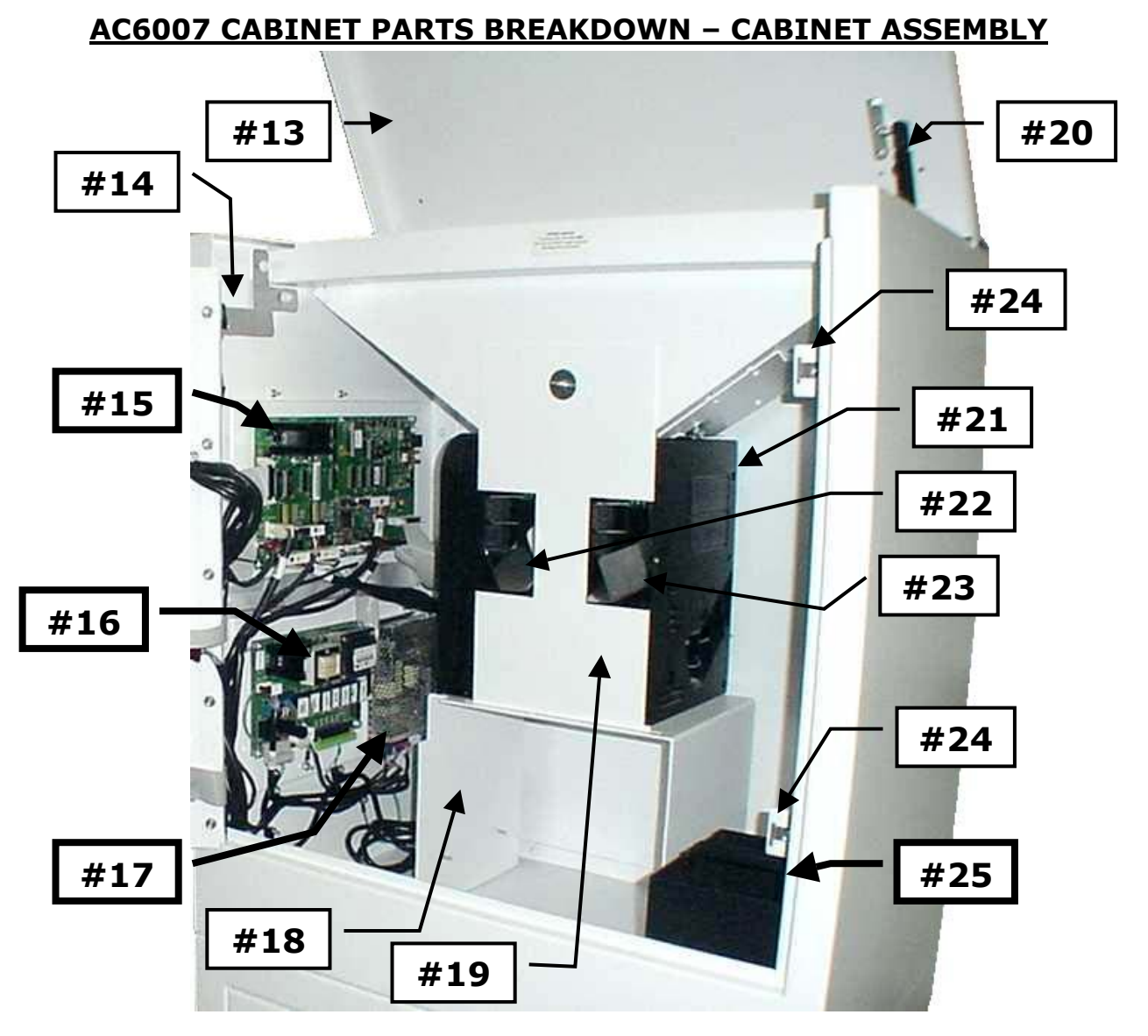

## **CABINET PART LIST**

**Cabinet parts are shown in white for better detail ONLY! ALL PARTS ARE BLACK!**

- **#13 6010-18** Coin Door Lid W/Hinge
- **AC6075.2** \*\*Not Shown\*\* Light-Up Token Marquee
- **#14 AC6060-DSH** Door Switch & Harness
- **#15 AC8060.1** TokenStation Main Logic Board
- **#16 AC8061** Relay / Power Supply Board
- **AC6061-RH** AC8060.1 to AC8061 Ribbon Harness
- **#17 AC6062** AC6007 24VDC 5A Switching Power Supply W/Harness
- **#18 6010-06** Hopper Support Bracket
- **#19 6010-21** Hopper Coin Block Covers
- **#20 6010-14** Hydraulic Shock Absorber
- **#21 AC1041** Money Controls MK4 Hopper (1 of 2)  **AC1040.3** \*\*Not Shown\*\* Hopper Plate W/Harness (1 of 2)
- **#22 2010-104** Left Hopper Chute
- **#23 2010-114** Right Hopper Chute
- **#24 6010-30** Lock Assembly Bracket Complete
- **#25 AC6010-14** Plastic Quarter Catch Box

**\*\*OPTIONAL\*\*AC2042** METAL Coin Catcher (Coin Box)

## **COINCO PARTS LIST**

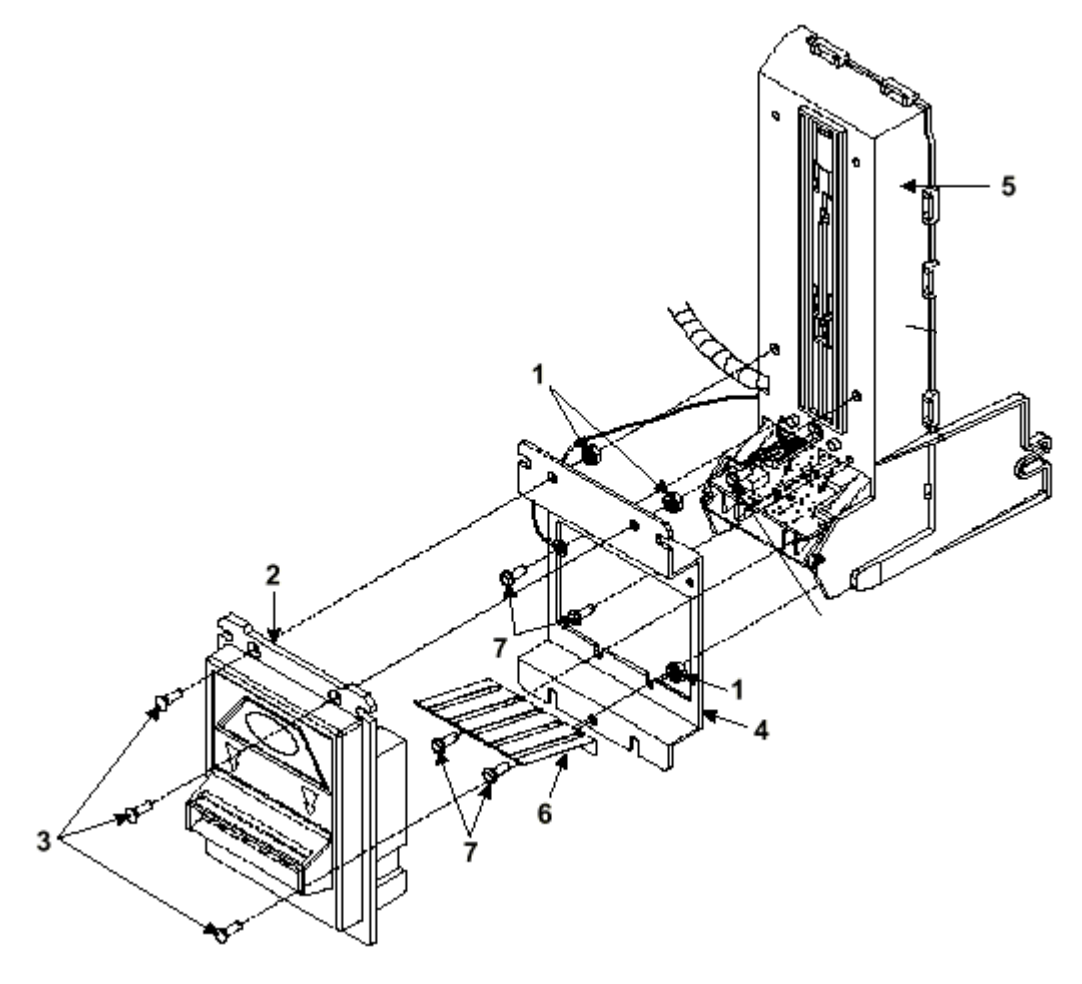

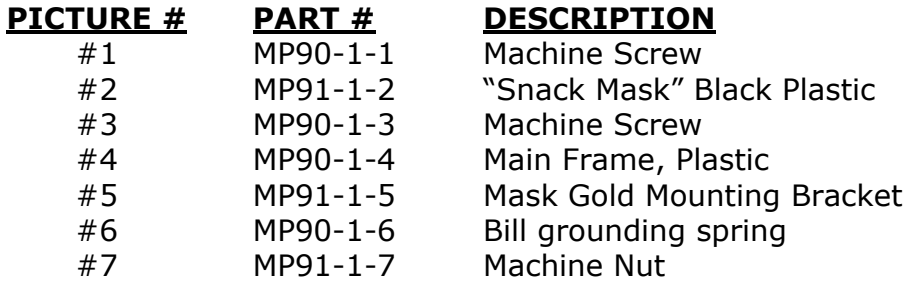

### **COINCO PARTS BREAKDOWN**

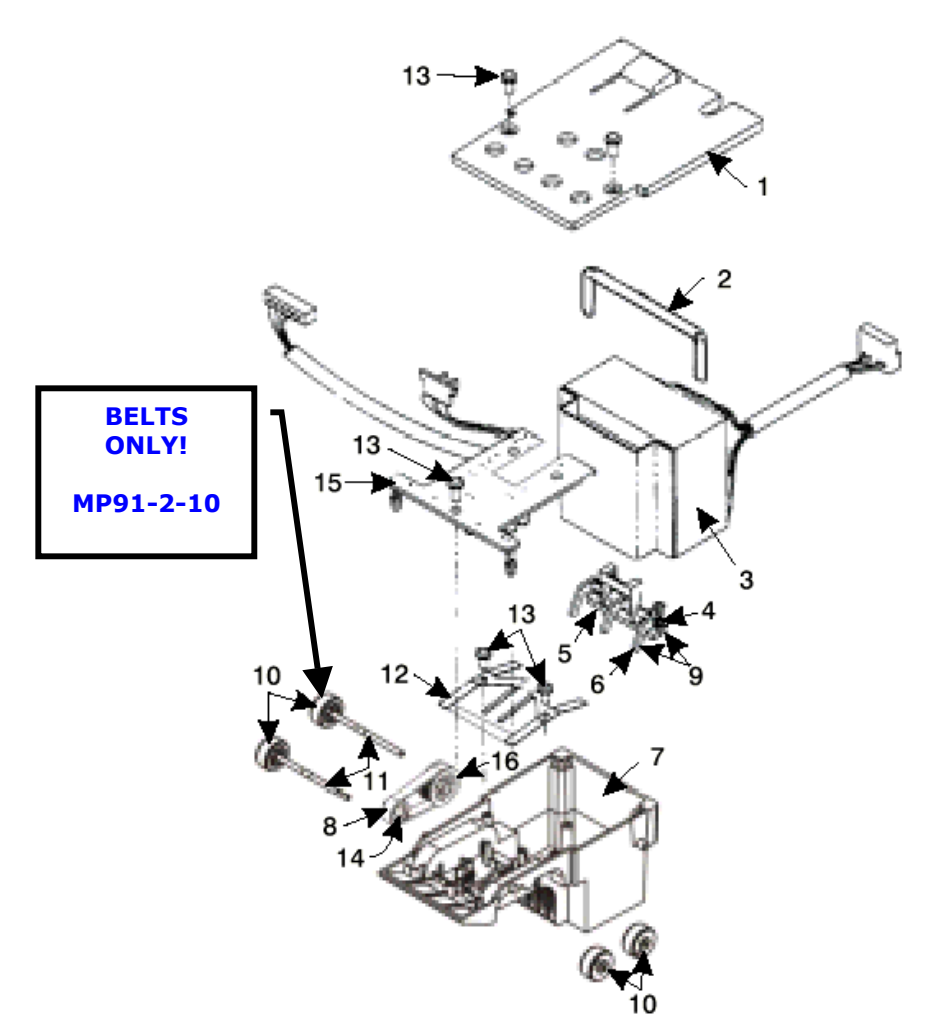

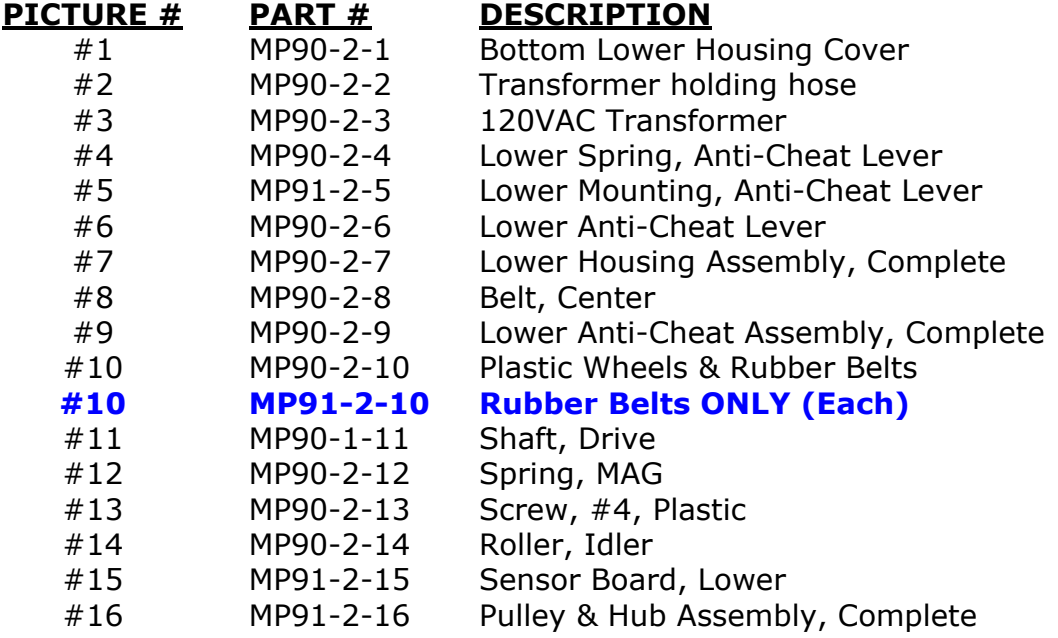

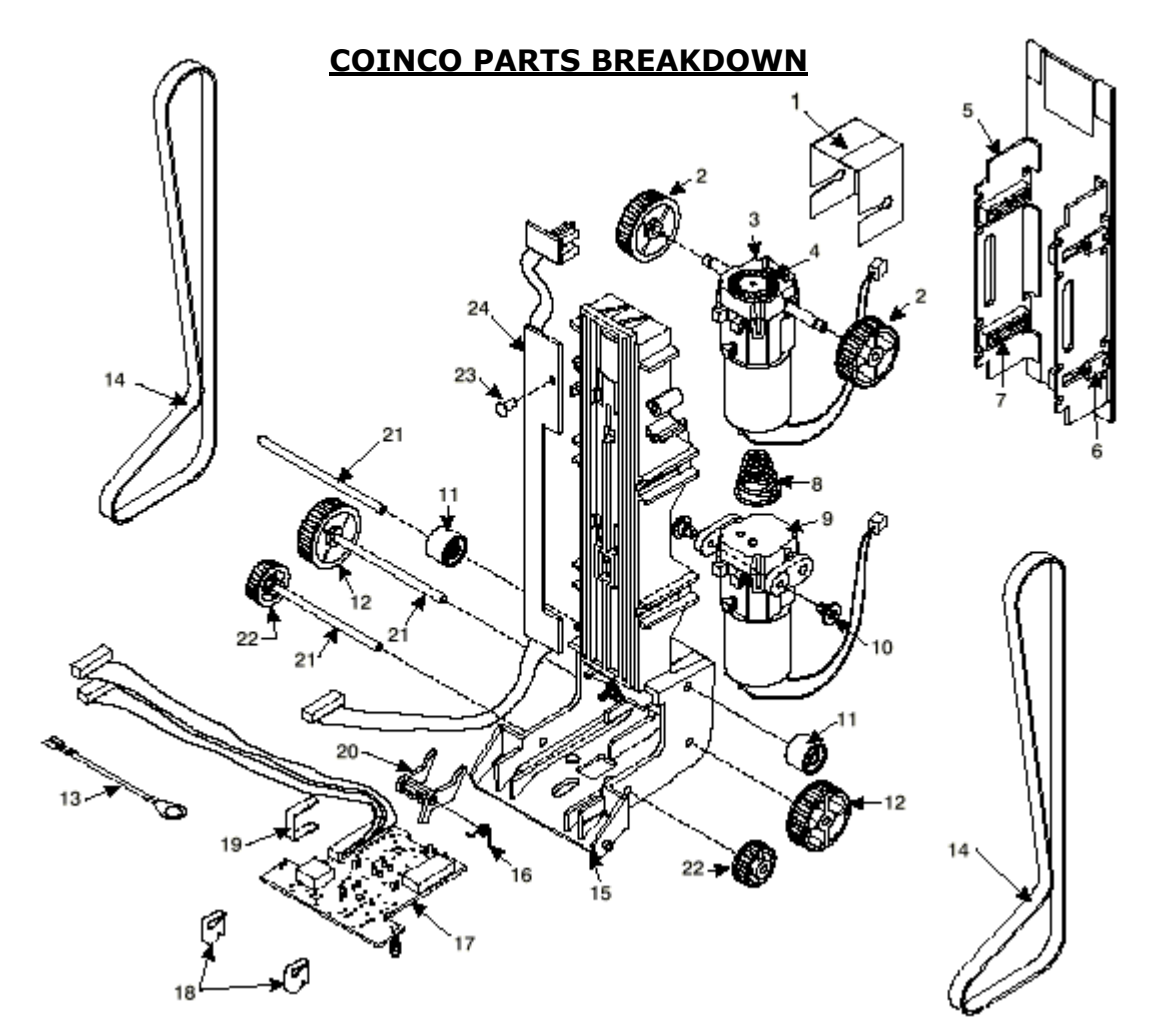

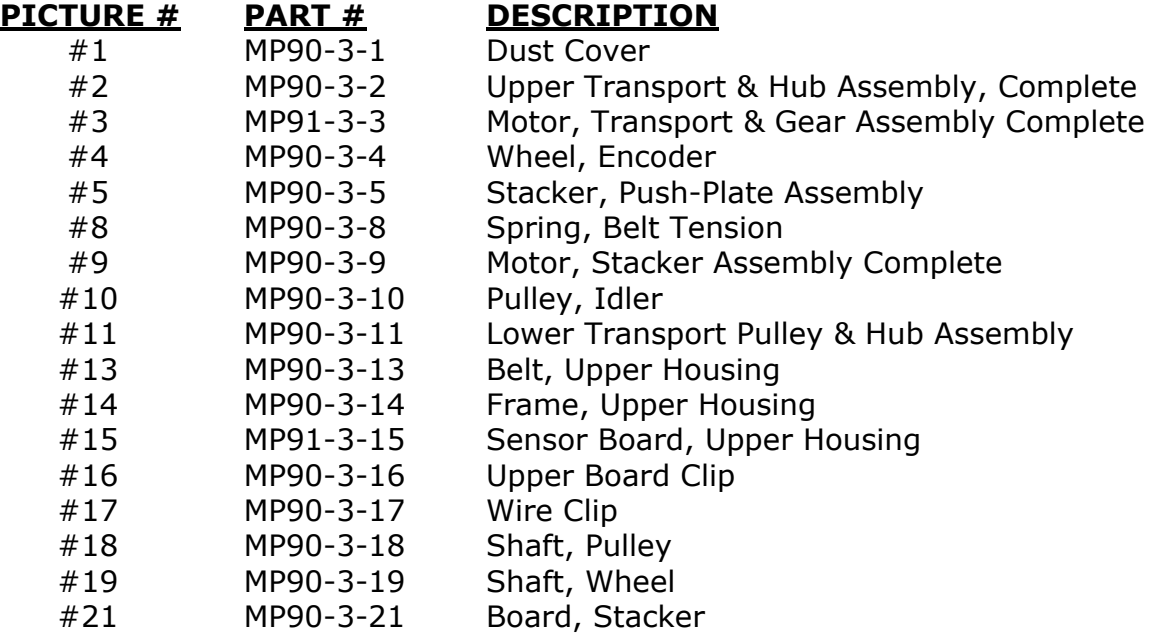

## **COINCO PARTS BREAKDOWN**

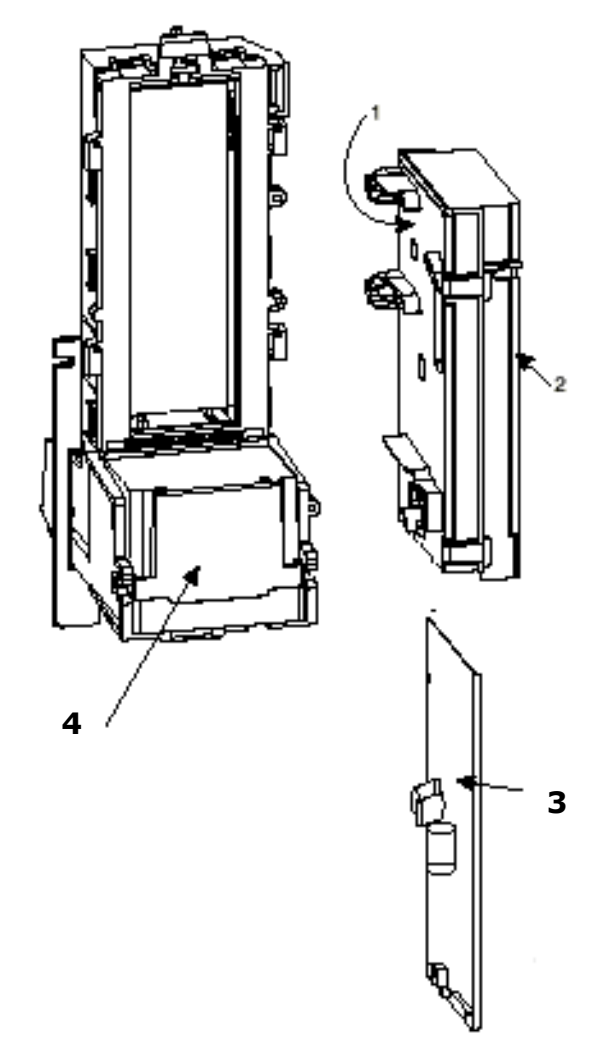

**INTERMEDIATE RAME ASSEMBLY** 

MP90-4-IF

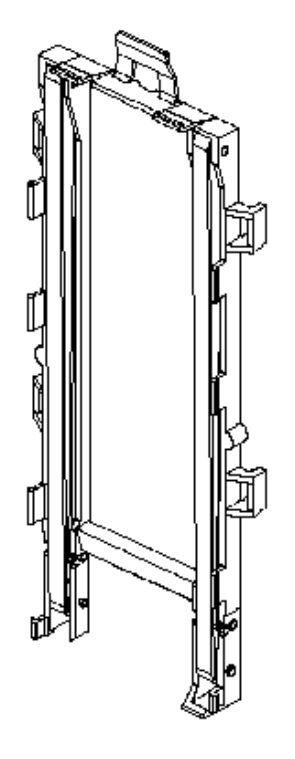

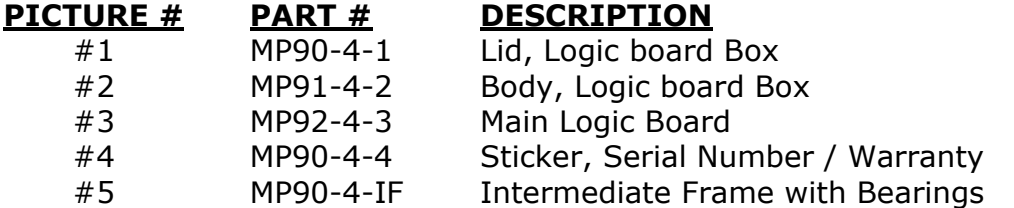

## **MARS AE2600 SERIES 24VDC PARTS BREAKDOWN**

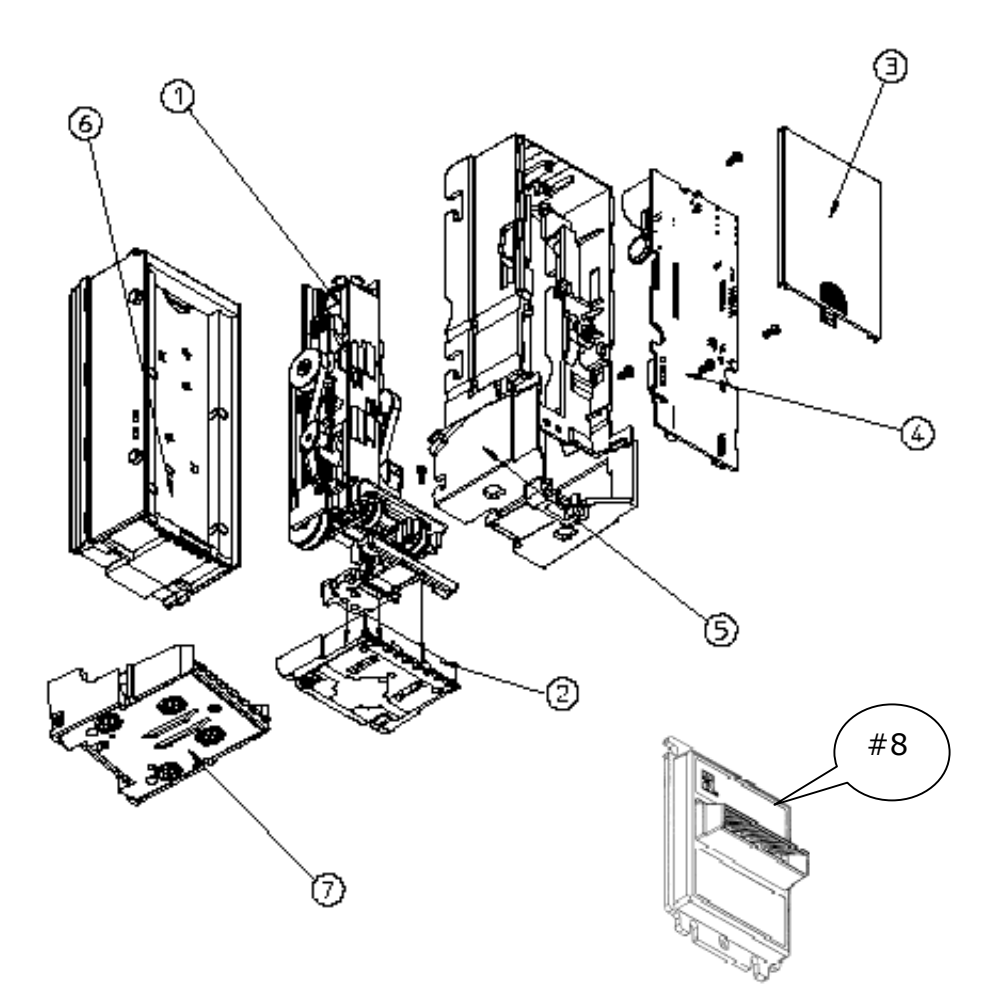

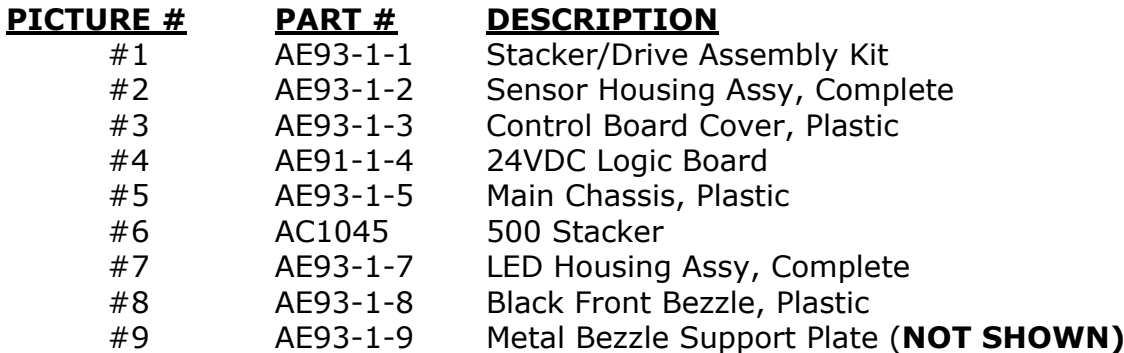

## **CONTINUED**

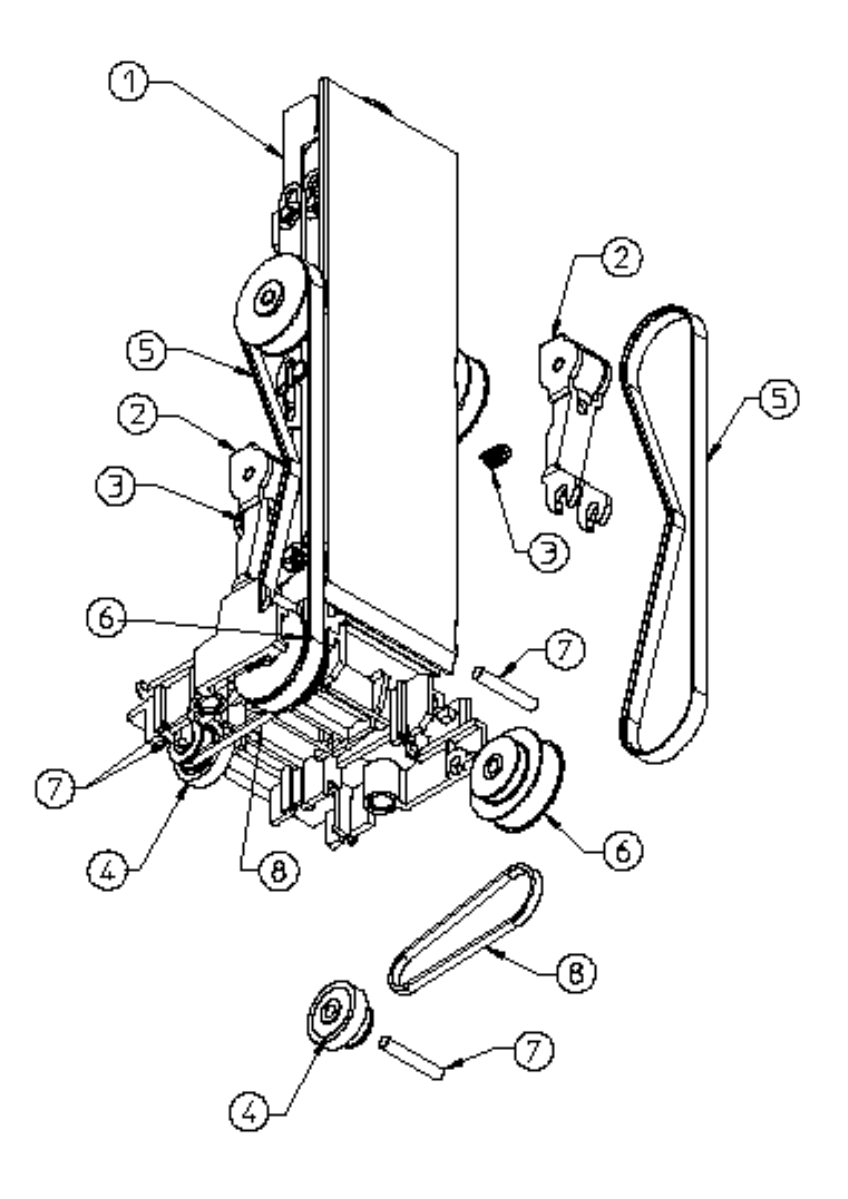

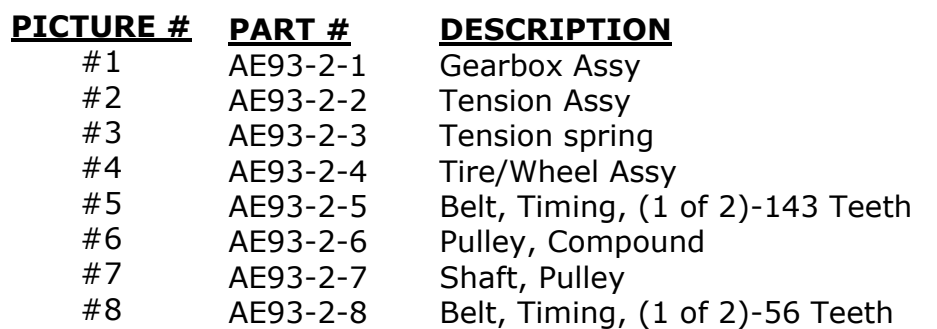

## **CONTINUED**

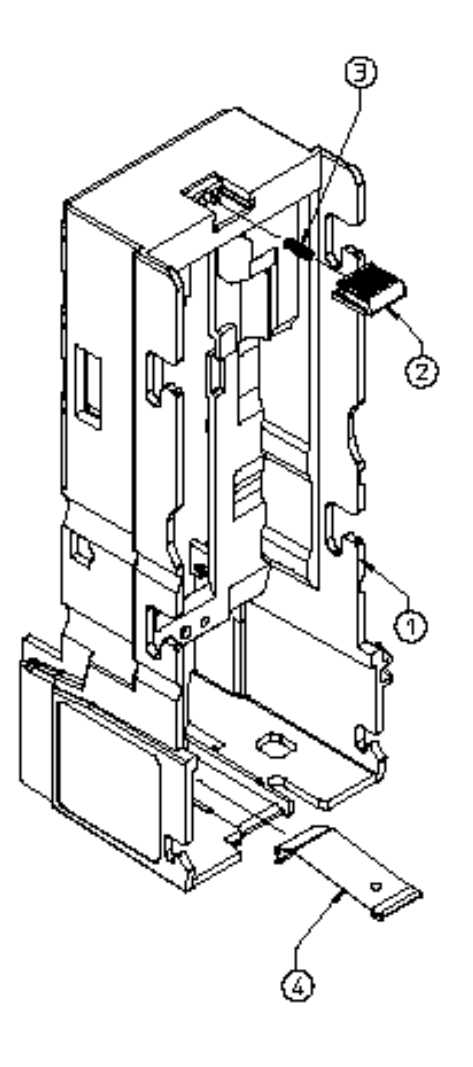

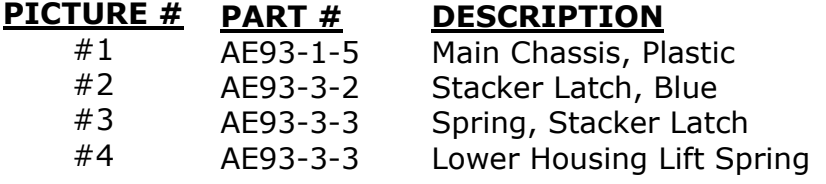

# MARS Authorized Service Centers me

#### **ALABAMA**

Birmingham Vending Co. Mr. Gerald Spiegelman 540 N. 2nd Avenue Birmingham, AL 35204 Phone: 205-324-7526 Fax: 205-322-6639 Email: [wendell@bhmvending.com](mailto:Wendall@bhmvending.com) Web Site: [www.bhmvending.com](http://www.bhmvending.com/)

#### **ARIZONA**

Vendtronics Mr. Ken Van Leer 4020 Grand Avenue, Suite #21 Phoenix, AZ 85019-3173 Phone: 602-973-3300 Fax: 602-973-0033 Email: vendtronic@aol.com

#### **CALIFORNIA**

Betson West Mr. John McCann 5660 Knott Avenue Buena Park, CA 90621 Phone: 714-228-7500 Fax: 714-228-7510 Web Site: [www.betson.com](http://www.betson.com/)

Betson West Mr. Ben Fresenhazion 213 E. Harris Avenue San Francisco, CA 94080 Phone: 650-952-4220 Fax: 650-827-3420 Web Site: [www.betson.com](http://www.betson.com/)

C.A. Robinson, Inc. Mr. James Tomei 180 Utah Avenue S. San Francisco, CA 94080 Phone: 650-871-4280 Fax: 650-588-8538

G&K Service Mr. Vince D'Agostino 4364 Twain Avenue, Unit #4 San Diego, CA 92120 Phone: 619-281-9227 Fax: 619-281-8706

Superior Sales & Service Mr. Esko Wallace 299 Old County Road, Suite 26 San Carlos, CA 94070 Phone: 800-995-8363 or 650- 591-2193 Fax: 650-591-1712 Email: [supsale@pacbell.net](mailto:Supsale@pacbell.net)

Trilogy Magnetics, Inc. Mr. Ed Colmenares 16250 Gundry Avenue Paramount, CA 90723 Phone: 562-663-1800 Fax: 562-633-6408

#### **COLORADO**

Mountain Coin Machine **Distributors** Mr. Jack Brown 345 W. 62nd Avenue Denver, CO 80216 Phone: 800-654-2646 or 303- 427-2133 Fax: 303-429-2104 Email: coinshop@msn.com

#### **FLORIDA**

V.E. South, L.C. Mr. Joe Gilbert 4800 N.W. 15th Avenue Ft. Lauderdale, FL 33309 Phone: 888-837-6884 or 954- 491-7300 Fax: 954-491-7301 Email: [vesouth@gate.net](mailto:VESouth@Gate.net) Web Site: [www.vesouth.com](http://www.vesouth.com/)

Vendor's Repair Service, Inc. Mr. George Uilano 6025 Cinderlane Parkway Orlando, FL 32810 Phone: 407-291-1712 Fax: 407-578-0651 [george@vendorsrepair.com](mailto:George@vendorsrepair.com) Web Site: [www.vendorsrepair.com](http://www.vendorsrepair.com/)

#### **GEORGIA**

North Atlantic Marketing\* Mr. Kirk Chambless Norcross Center 2100 Norcross Parkway, Suite 130 Norcross, GA 30071 Phone: 800-442-2388 or 770-449- 5001 Fax: 770-729-1144

Southeastern Vending Mr. Johnny Williams 1886 Forge Street Tucker, GA 30084 Phone: 800-825-8554 or 770-621- 9055 Fax: 770-621-9055 Email: [repairshop32@aol.com](mailto:Repairshop32@aol.com) Web Site:

#### **ILLINOIS**

American Vending Sales, Inc. Mr. Frank Manduno 750 Morse Avenue Elk Grove Village, IL 60007 Phone: 847-439-9400 Fax: 847-439-9405 Email: [isharps@americanvending.com](mailto:Isharps@AmericanVending.com) or [rnair@americanvending.com](mailto:RNAIR@AMERICANVENDING.COM) Web Site: [www.americanvending.com](http://www.americanvending.com/)

#### **INDIANA**

Shaffer Distributing Mr. Ron Dixon 9461 E. Washington Street Indianapolis, IN 46229 Phone: 800-876-0789 or 317-899- 2530 Fax: 317-899-6080 Email: [shafdist@netdirect.net](mailto:SHAFDIST@NETDIRECT.NET) Web Site: [www.schafferdistributing.com](http://www.schafferdistributing.com/)

#### **LOUISIANA**

Sur Serv Corp. Mr. Julian Ortiz 2920 Kingman Street Suite 118 Meltaire, LA 70006 Phone: 504-887-1661 Fax: 504-887-9081 Email: [surserv@surserv.com](mailto:SURSERV@SURSERV.COM) Web Site:

#### **MARYLAND**

Betson Ms. Angie Swann 3431A Benson Avenue Baltimore, MD 21227 Phone: 800-296-4100 Fax: 410-646-2053 Email: [aswann@betson.com](mailto:aswann@betson.com)

#### **MASSACHUSETTS**

Gekay Electronics Corp. Mr. Rob Collette 16 Deer Park Drive E. Longmeadow, MA 01028 Phone: 800-832-0028 or 413- 525-2700 Fax: 413-525-6886

#### **MICHIGAN**

Wolverine American, Inc. Mr. John Paskeretti 26400 Capitol Redford, MI 48239 Phone: 313-937-4600 Fax: 313-937-1802

Wolverine American, Inc. Mr. John Paskeretti 3400 Jefferson Avenue, SE Grand Rapids, MI 49548 Phone: 616-452-2125 Fax: 616-452-3319

#### **MINNESOTA**

Changer Services, Inc. Mr. Mark Stolley 7721 Pillsbury Avenue South Richfield, MN 55423 Phone: 888-328-5067 or 612- 798-3610 Fax: 612-798-3614 Email: mstolley@changerservices.com

Viking Vending Mr. Guy Jones 9549 Penn Avenue, South Minneapolis, MN 55431 Phone: 800-879-0321 Fax: 612-887-5656 Email: auneb@liebermanmusic.com Web Site: www.liebermanmusic.com

#### **MISSOURI**

Greater America Mr. Duane Zarger 3230 Roanoke Road Kansas City, MO 64111 Phone: 816-531-4300 Fax: 816-531-4337

Midwest Associates, Inc. Mr. Glen Politte 9334 Highway BB Hillsboro, MO 63050 Phone: 800-237-0521 Fax: 636-789-5848 Email: [midwest@inlink.com](mailto:Midwest@inlink.com) Web Site: [www.mwassoc.com](http://www.mwassoc.com/)

Shaffer Distributing Co. Mr. Chuck Ropke 2111 January Avenue St. Louis, MO 63110 Phone: 314-645-3393 Phone: 314-645-3689 Email: Web Site:

#### **MONTANA**

Action Gaming Technology\* Mr. Harold Heyer P.M.B. 117 425 N. 5<sup>th</sup> Street Missoula, MT 59802 Phone: 406-728-0034 Fax: 406-549-0688 Email: actiongt@yahoo.com

#### **NEVADA**

Mars Electronics International\* 2700 East Patrick Lane, Suite 1 Las Vegas, NV 89120 Phone: 702-597-4836 Fax: 702-597-4837 Email: [bill.nichols@effem.com](mailto:Bill.nichols@effem.com)

#### **NEW JERSEY**

Betson Enterprises Mr. Rob Zigmont 303 Paterson Plank Road Carlstadt, NJ 07072 Phone: 800-524-2343 or 201-438- Email: [Info@veii.com](mailto:Info@veii.com) 1300 Fax: 201-438-4837 Email: [zigrob103@aol.com](mailto:ZIGROB103@AOL.COM) Web Site: [www.betson.com](http://www.betson.com/)

Ellenby Technologies, Inc.\* Mr. Bob Dobbins 1460 Grandview Avenue, Unit 2 MidAtlantic Corporate Center West Deptford, NJ 08066 Phone: 856-848-2020 Fax: 856-848-7080 Email: [ellenby@aol.com](mailto:Ellenby@aol.com) Web Site: \*Limited Retail Service Center

#### **NORTH CAROLINA**

Brady Distributing Co., Inc. Mr. Roger Harrison 2708 Yorkmont Road Charlotte, NC 28208 Phone: 704-357-6284 Fax: 704-357-1243 Email: [rharrison@bradydist.com](mailto:Rharrison@BradyDist.com) Web Site: [www.bradydist.com](http://www.bradydist.com/)

Southeastern Vending Mr. John Hollar 2748-B Interstate Street Charlotte, NC 28208 Phone: 800-825-8555 or 704-394- 4911 Fax: 704-394-3789 Email: svsinc@juno.com

#### **OHIO**

Shaffer Distributing Co. 1100 W. Third Avenue Columbus, OH 43212 Phone: 800-282-0194 or 614-421- 6800 Extension 114 Fax: 614-294-2669 Email: [service@shafferdistributing.com](mailto:SERVICE@SHAFFERDISTRIBUTING.COM) Web Site: [www.shafferdistributing.com](http://www.shafferdistributing.com/)

Vendors Exchange Mr. Brent Garson 4020 Payne Avenue Cleveland, OH 44103 Phone: 800-321-2311 or 216- 432-1800 Fax: 216-432-2786 Web Site: [www.veii.com](http://www.weii.com/)

#### **OKLAHOMA**

Aeco Sales & Service Ms. Kacy Parker 619 North Broadway Tecumseh, OK 74873 Phone: 800-682-0358 or 405- 598-2915 Fax: 405-598-5506 Email: [kacy\\_AECO@ionet.net](mailto:kacy_AECO@ionet.net)

#### **OREGON**

Mountain Coin Machine **Distributors** Mr. Michael Damtew 6440 N.E. Halsey Portland, OR 97213 Phone: 503-234-5491 or 800- 233-5198 Fax: 503-233-3816 Email: [michael@dunis.com](mailto:michael@dunis.com) Web Site: www.mountaincoin.com Wachtor Electronics

#### **PENNSYLVANIA**

MEI Mr. Al Serro 1301 Wilson Drive West Chester, PA 19380 Phone: 610-430-2500 Fax: 610-430-2694 Email: [rob.dowling@effem.com](mailto:rob.dowling@effem.com) Web Site: www.meiglobal.com

#### **SOUTH CAROLINA**

Drew Distributing, Inc.\* Mr. Gabe Mull 9107 Ashville Highway Boiling Springs, SC 29316 Phone: 864-578-4444 Fax: 864-599-6232 \*Limited Amusement Service Center

#### **TENNESSEE**

Brady Distributing Co., Inc. Mr. Brian Drost 3306 Winbrook Drive Memphis, TN 38116 Phone: 901-345-7811 Fax: 901-398-0578 Email: [Memphisshop@bradydist.com](mailto:Memphisshop@bradydist.com) Web Site: [www.bradydist.com](http://www.bradydist.com/)

#### **TEXAS**

Aeco Sales & Service Mr. Eddy Parker 10290 Monroe Drive #206 Dallas, TX 75229 Phone: 214-352-4755 Fax: 214-352-8154 Email: eddy\_aeco@ionet.net Serv-A-Mech Electronics, Inc. Mr. Jerry Camp 5916 West 34th Street #B Houston, TX 77092 Phone: 800-323-7214 or 713- 681-6277 Fax: 713-681-8570 Email: [sameinc@aol.com](mailto:SAMEINC@AOL.COM)

#### **UTAH**

Mr. Larry Wachtor 73 West Truman Avenue Salt Lake City, UT 84115 Phone: 801-485-2289 Fax: 801-485-8745

#### **VIRGINIA**

Eastern Commercial Services Mr. Bob Vose 813-A Professional Place, Suite 100 Chesapeake, VA 23320 Phone: 800-486-1020 or 757- 436-1020 Fax: 757-547-4772 Email: [bobvose@easterncommercial.com](mailto:BOBVOSE@EASTERNCOMMERCIAL.COM) Web Site: easterncommercial.com

#### **WASHINGTON**

Wachtor Electronics Mr. Larry Wachtor 232 S.W. 43rd Street Renton, WA 98055 Phone: 425-251-0997 Fax: 425-251-8532

#### **WISCONSIN**

Pioneer Sales & Service Mr. David Dropp N55 W13875 Oak Lane Menomonee Falls, WI 53051 Phone: 262-781-1420 Fax: 262-781-4307 Email: [Pioneers@execpc.com](mailto:Pioneers@execpc.com) Web Site: [www.execpc.com1~pioneers](http://www.execpc.com1~pioneers/)

Viking Vending pf Wisconsin Mr. Brent McKennon N59 W16600 Greenway Circle Unit B Menomonee Falls, WI 53051 Phone: 262-703-4168 Fax: 262-703-4171 Email: [brent.mckennon@vikinvending.co](mailto:brent.mckennon@vikingending.com) [m](mailto:brent.mckennon@vikingending.com)

#### **CANADA**

#### **BRITISH COLUMBIA**

Brokerhouse Distributors Mr. Bill Chadwick 4275A Phillips Avenue, Unit 4279 Burnaby, BC, Canada V5A 2X4 Phone: 604-421-2277 Fax: 604-421-1184 Email: Web Site:

#### **ONTARIO**

Arbortronics Limited Mr. Motek Szpindel 1520 Lodestar Road, Unit 20 Downsview, Ontario, Canada M3J 3C1 Phone: 416-638-6112 Fax: 416-638-0007 Email: [atronics@funcow.com](mailto:atronics@yesic.com) Web Site: [www.yesic.com/~atronics](http://www.yesic.com/~atronics)

Brokerhouse Distributors Mr. Jeff Suitor 108 Woodbine Downs Blvd., Unit 4 Rexdale, Ontario, Canada M9W 5S6 Phone: 416-798-3537 Fax: 416-798-3603 Email: jsuitor@brokerhousedist.com Web Site: www.brokerhousedist.com

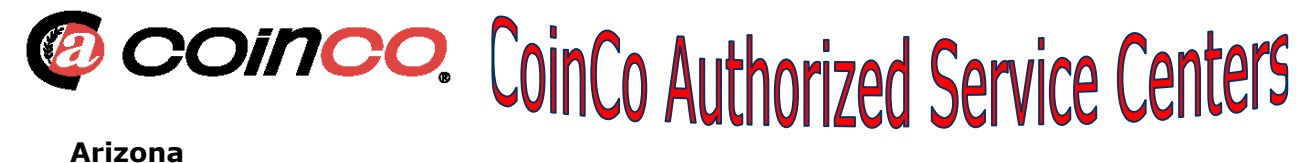

3226 S. Fair Lane Tempe, AZ 85282 Phone: 602-431-0632 Chris Mattingly

#### **California**

11618 E. Washington Blvd. Suite # J Whittier, CA 90606 Phone: 562-692-3059

#### **FLORIDA**

**Tampa** 6704 Benjamin Road Suite 200 Tampa, FL 33634 Phone: 813-249-7338 Bob Wilcox

#### **Ft. Lauderdale**

American Changer 1400 NW  $65<sup>th</sup>$  Place Ft. Lauderdale, FL 33309 888-741-9840 RMA# Needed

#### **Georgia**

4215 Wendall Dr SW Suite # E Atlanta, GA 30336 Phone: 404-691-2777 Chuck Crockett

#### **Illinois**

862 Eagle Dr. Bensenville, IL 60106 Phone: 630-860-2650 Mike Durec

#### **Louisiana**

524 Elmwood Pkwy Suite 190 Harahan, LA 70123 Phone: 504-734-0280 Frank Case

#### **Maryland**

6655 Amberton Drive Bay "L" Baltimore, MD 21227 Phone: 410-379-2680 Bill LeJune

#### **Massachusetts**

60 Prospect Street Waltham, MA 02453 Phone: 781-894-4525 Kevin Cole

#### **Missouri**

1236 Dielman Industrial CT St Louis, MO 63132 Phone: 314-725-0100 Charlie Pavia

#### **Ohio**

225 Corporate Court Suite I Fairfield, OH 45014 Phone: 513-874-4460 Joe Steddom

#### **TEXAS**

**Dallas** 3031 Quebec Street Suite 115 Dallas, TX 75247 Phone: 214-638-3970

#### **Houston**

2500 Central Parkway Suite "K" Houston, TX 77092 Phone: 713-683-6558 Steve TenBarge

#### **Washington**

1020 Industrial Drive Bldg. 32 Seattle, WA 98188 Phone: 206-575-1999 Carl Goodson